SWEST/ACRi 共同企画セッション

### PYNQ でお手軽に始める FPGA システム開発

### 2021-09-03 SWEST23 藤枝 直輝(愛知工業大学)

## ACRi

◆ Adaptive Computing Research Initiative

- ■FPGA に代表されるアダプティブなハードウェアデバイス の活用方法を模索・研究する団体
- 要するに,FPGA を盛り上げる会
- 5大学,17社が参加 (2021/7 現在)

◆本セッションは SWEST/ACRi の共同企画です

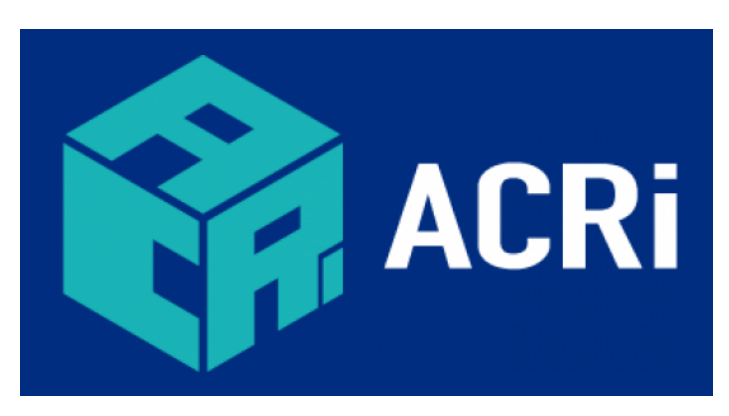

https://www.acri.c.titech.ac.jp/

アウトライン

#### ◆ PYNQ とは何か? 何が嬉しいか?

◆ PYNQ-Z1 ボードのセットアップ

◆ LED 点滅回路を含む設計例

◆ グラフィックパターン送信回路を含む設計例

FPGA 使ってますか?

- ◆ FPGA = 論理が書換え可能なディジタルLSI
	- 開発コスト・期間の削減
	- 製造のイニシャルコスト低減
	- ハードのプロセッサコアと FPGA とが ワンチップ化された製品も存在
		- ◆ Xilinx 社 Zynq シリーズなど

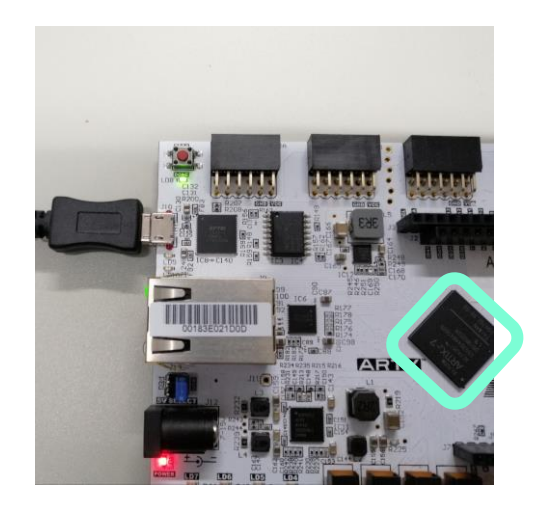

- ◆ FPGA のハード開発
	- ハードウェア記述言語 (HDL) がよく使われる
	- 最近では C/C++ で開発 (高位合成)することも

ありがちな? パターン

- ◆ FPGA の評価ボードを買ってみる
- ◆ LED をチカチカさせてみる

………

- ◆ その先が長すぎて挫折する
	- そもそも何をしていいかわからない

**module** led\_disp ( **input logic** CLK, **input logic** RST, **output logic** LED); **logic** [25:0] count;  $\textsf{assign}$  LED = count<sup>[25]</sup>; **always\_ff** @ (**posedge** CLK) **begin if** (RST) **begin** count  $\leq$  26'h0; **end else begin** count  $\le$  count + 1'b1; **end end endmodule** 

- 作った回路を周辺回路にパッケージするには……
- プロセッサを含んだシステムを合成するには……
- プロセッサ側で制御プログラムを動かすには……
- **プロセッサ側で OS を走らせるには……**

### PYNQ

### ◆ Python の生産性を Zynq に

- Xilinx 社のオープンソースプロジェクト
- 各種ライブラリ(ハードウェア・ソフトウェア), Python 開発環境,事前に用意されたディスクイメージ等

### ◆ PYNQ のねらい

■「組込みアーキテクト・エンジニア・ デザイナが ASIC スタイルの設計 ツールを使うことなく Zynq を利用 できるようにする」\*

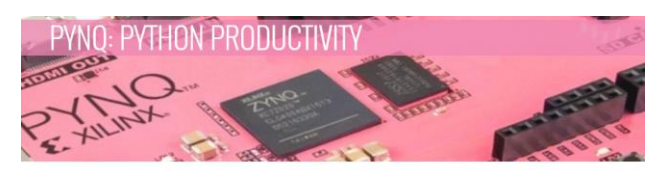

Home Get Started Boards Community Source Code Support

#### What is PYNQ?

PYNO is an open-source project from Xilinx® that makes it easier to use Xilinx platforms. Using the Python language and libraries, designers can exploit the benefits of programmable logic and microprocessors to<br>build more capable and exciting electronic systems. PYNQ can be used with Zyng, Zyng UltraScale+, Zyng reo accelerator boards and AWS-F1 to create high rformance applications with:

parallel hardware execution · high frame-rate video processing · hardware accelerated algorithms real-time signal processing high bandwidth IO · low latency control

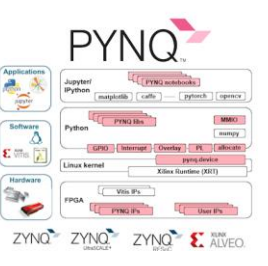

\* PYNQ Introduction, https://pynq.readthedocs.io/en/v2.6.1/, retrieved 2021-07-08. 画像出典: PYNQ: Python Productivity, http://www.pynq.io, retrieved 2021-07-08.

# PYNQ の利点 (1)

◆ 論理の書換えの容易さ

■ オーバーレイ: FPGA 部分の情報一式

- ◆ .bit ファイル: 回路情報
- ◆ .hwh ファイル: ハードウェア構成

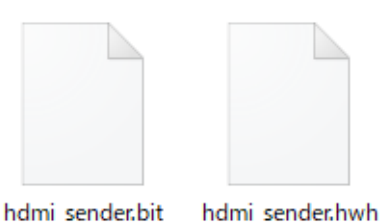

- Python で Overlay クラスのインスタンスを作成すると, 対応する回路が FPGA 部分に自動的に書き込まれる
- ハードウェア構成ファイルを読み取り,対応するドライバ クラスを自動的にインスタンス化

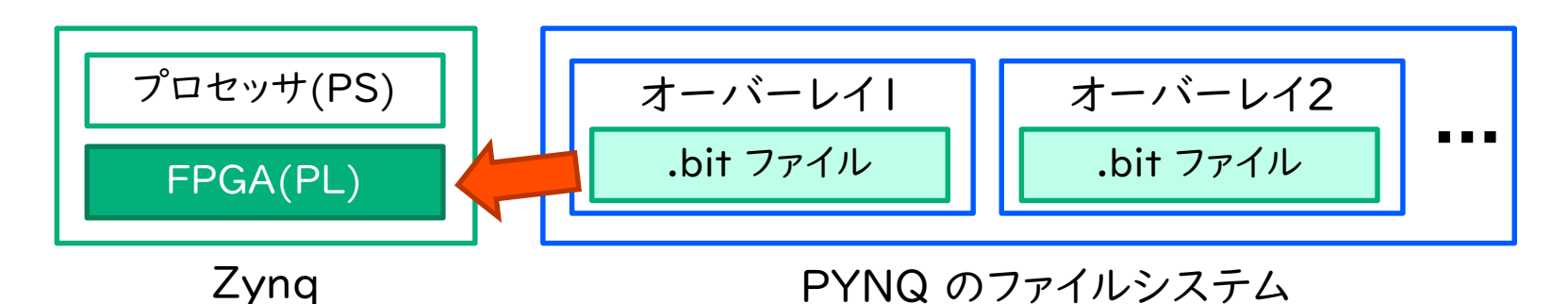

# PYNQ の利点 (2)

◆プログラミングの容易さ

- Python でプログラムが記述できる
	- ◆ 記述の抽象度の高さ
	- ◆ 豊富なソフトウェアライブラリ
- ハードウェアへのアクセスも容易
	- ◆ ドライバクラスの read, write メソッドで MMIO にアクセス
	- ▶ カスタムのドライバクラスの作成も可能

```
from pynq import Overlay
import time
pl = Overlay("knight_pynq.bit")
gpio = p1.axi gpio 0
for i in range(3):
   gpio.write(0, 10000000); time.sleep(3)
   gpio.write(0, 20000000); time.sleep(3)
gpio.write(0, 0xffffffff)
```
PYNQ における LED 点滅回路の制御プログラム例

# PYNQ の利点 (3)

- ◆ ボードとの接続の容易さ
	- Ethernet ケーブルでボードと接続
	- Python のプログラミングは Jupyter Notebook で
		- ◆ Web ブラウザからアクセス
	- ファイルのアップロードもお好みの方法で
		- ◆ SCP, SMB, Jupyter Notebook のアップロード機能...

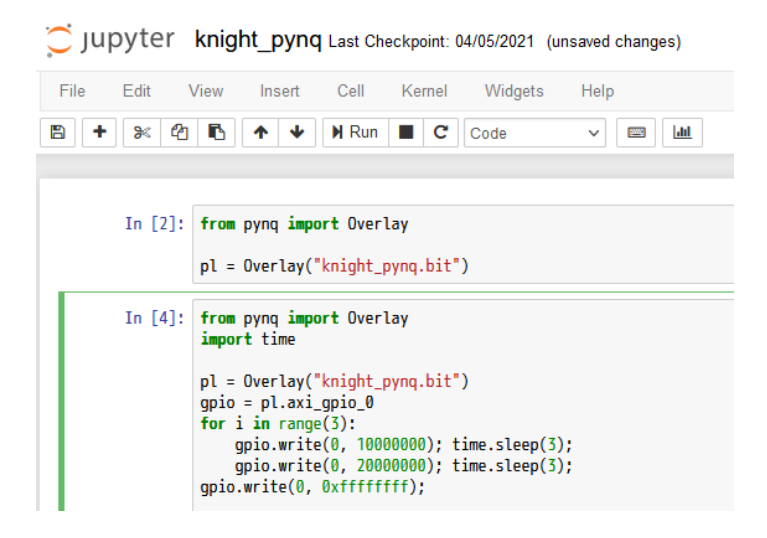

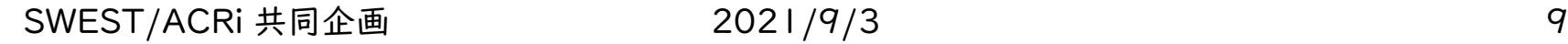

## つまり PYNQ では…

- ◆ 自作回路をプロセッサの周辺回路として含んだ FPGA システムを,お手軽に開発できる!
	- ハードウェアオーバーレイと関連 API
	- Python による開発環境・ライブラリ
	- Web ベースの技術を活用した容易なボード利用

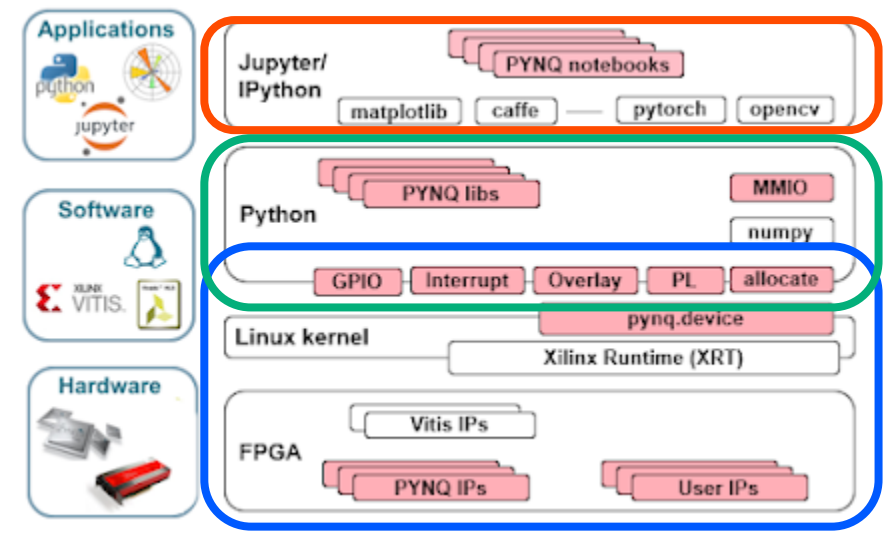

画像出典: PYNQ: Python Productivity, http://www.pynq.io, retrieved 2021-07-08.

### PYNQ 対応ボード

### ◆ Zynq ベースの各種ボード,または Alveo ■ ディスクイメージが用意されているボードを使うのが楽

◆ 本セッションの対象 ■ PYNQ-ZI (Digilent社) ■ PYNQ-Z2 (TUL社)でも OK

- ◆ I/O の種類や配置に違いはあるが, スペックはほとんど同じ
- ◆ PYNQ-Z2 の方が少し安い

#### Downloadable PYNQ images

If you have a Zyng board, you need a PYNQ S image from the table below. If an image is no (see details below).

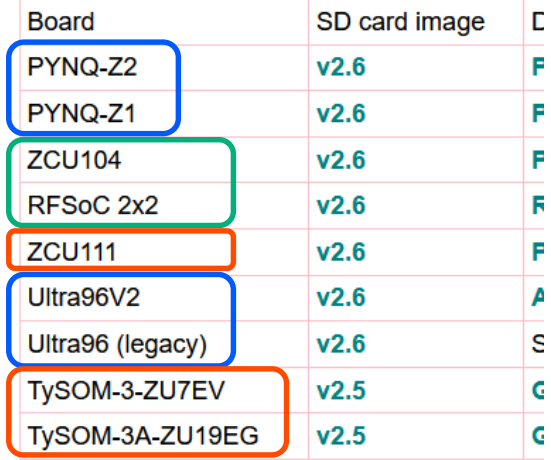

ローエンド(数万円程度) ミドルレンジ(数十万円程度) ハイエンド(それ以上)

SWEST/ACRi 共同企画 2021/9/3 2021/9/3 11 画像出典: PYNQ: Python Productivity - Board, http://www.pynq.io/board.html, retrieved 2021-07-08.

アウトライン

◆ PYNQ とは何か? 何が嬉しいか?

◆ PYNQ-Z1 ボードのセットアップ

◆ LED 点滅回路を含む設計例

◆ グラフィックパターン送信回路を含む設計例

機材を準備する

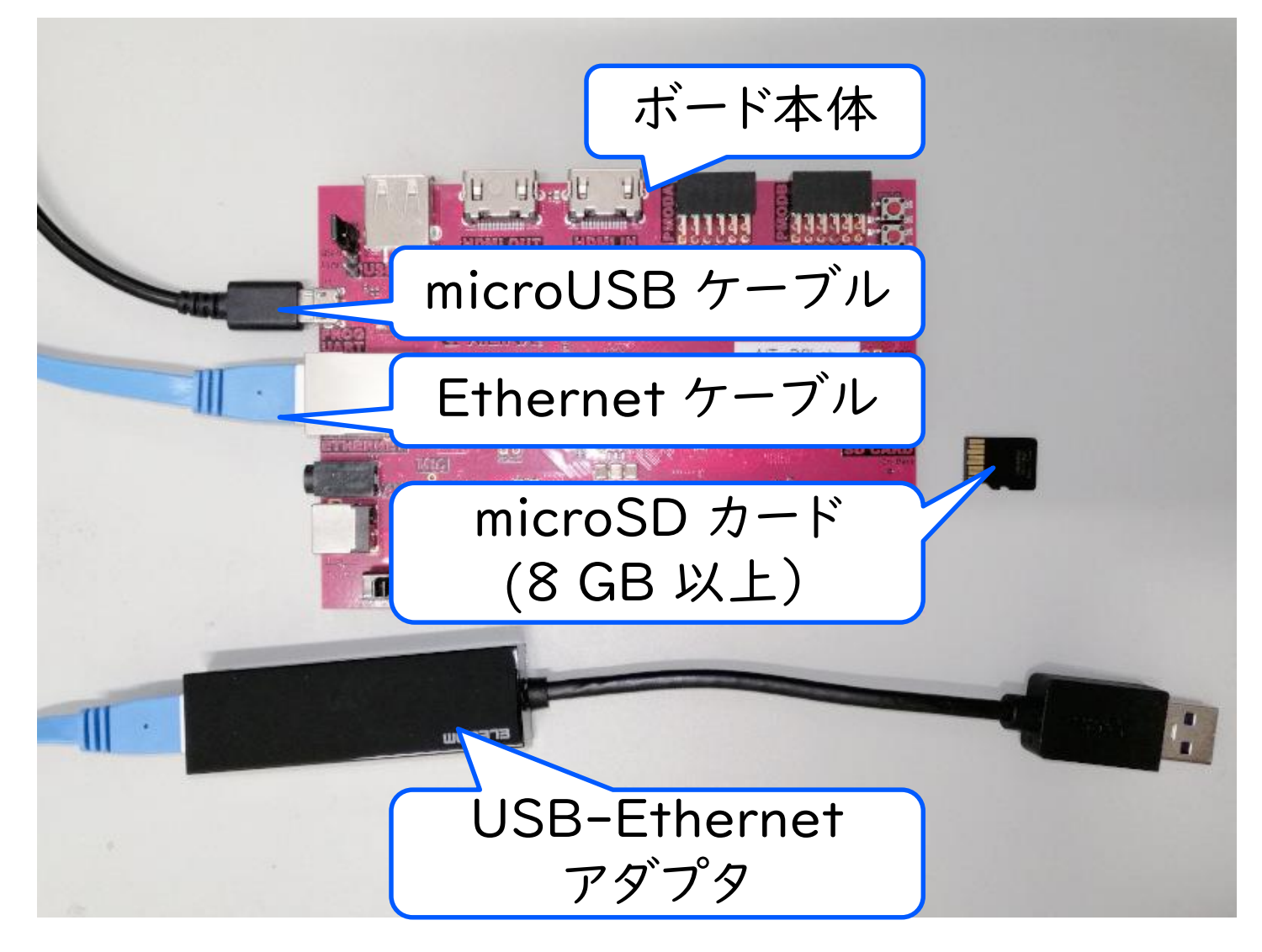

## 機材の準備(補足)

- ◆ USB-Ethernet アダプタを使うと便利 ■ ボードをホスト PC とだけ接続できる
- ◆ 単に既存の有線 LAN に接続しても OK
	- この場合はアダプタは不要
	- DHCP で IP アドレスが設定される
- ◆ セキュリティ, 有線 LAN の物理的配線など 考慮して,お好みの方で

イメージファイルをダウンロード

**◆ ボードに対応した SD カードイメージを** http://www.pynq.io/board.html からダウンロード

- 圧縮時 2 GB 弱,展開後 6 GB 程度 あるので注意
- 展開して pynq\_z1\_v2.6.0.img を 取り出しておく
	- **◆ v以降の数字は今後のバージョンアップ** で変わる可能性あり
	- ◆ Windows 上で開こうとすると 「イメージが壊れています」と言われ るが,それで正常

#### Downloadable PYNQ images

If you have a Zyng board, you need a PYNQ S image from the table below. If an image is no (see details below).

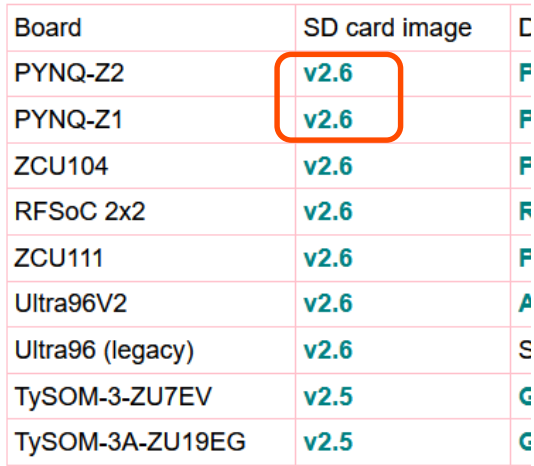

SWEST/ACRi 共同企画 2021/9/3 15 画像出典: PYNQ: Python Productivity - Board, http://www.pynq.io/board.html, retrieved 2021-07-08.

イメージファイルを書き込み

◆ Windows なら Rufus などのツールを使って. イメージファイルを microSD に書き込む ■ ブートの種類 → 選択 で先ほどのイメージを選択 ◆ くれぐれも書き込み先デバイスを間違えないように! ■ 書き込み後は2つのパーティションが作成される ◆ 後者は Windows から認識できないが,それで正常

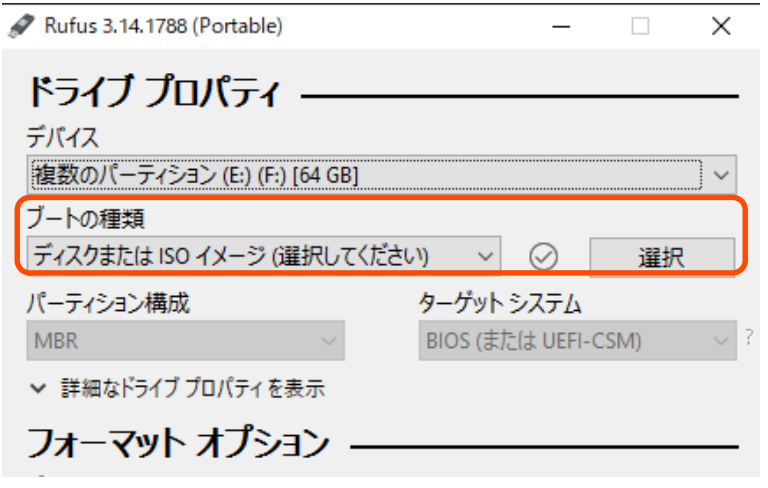

SWEST/ACRi 共同企画 2021/9/3 2021/9/3 16

### ボードの接続を確かめる

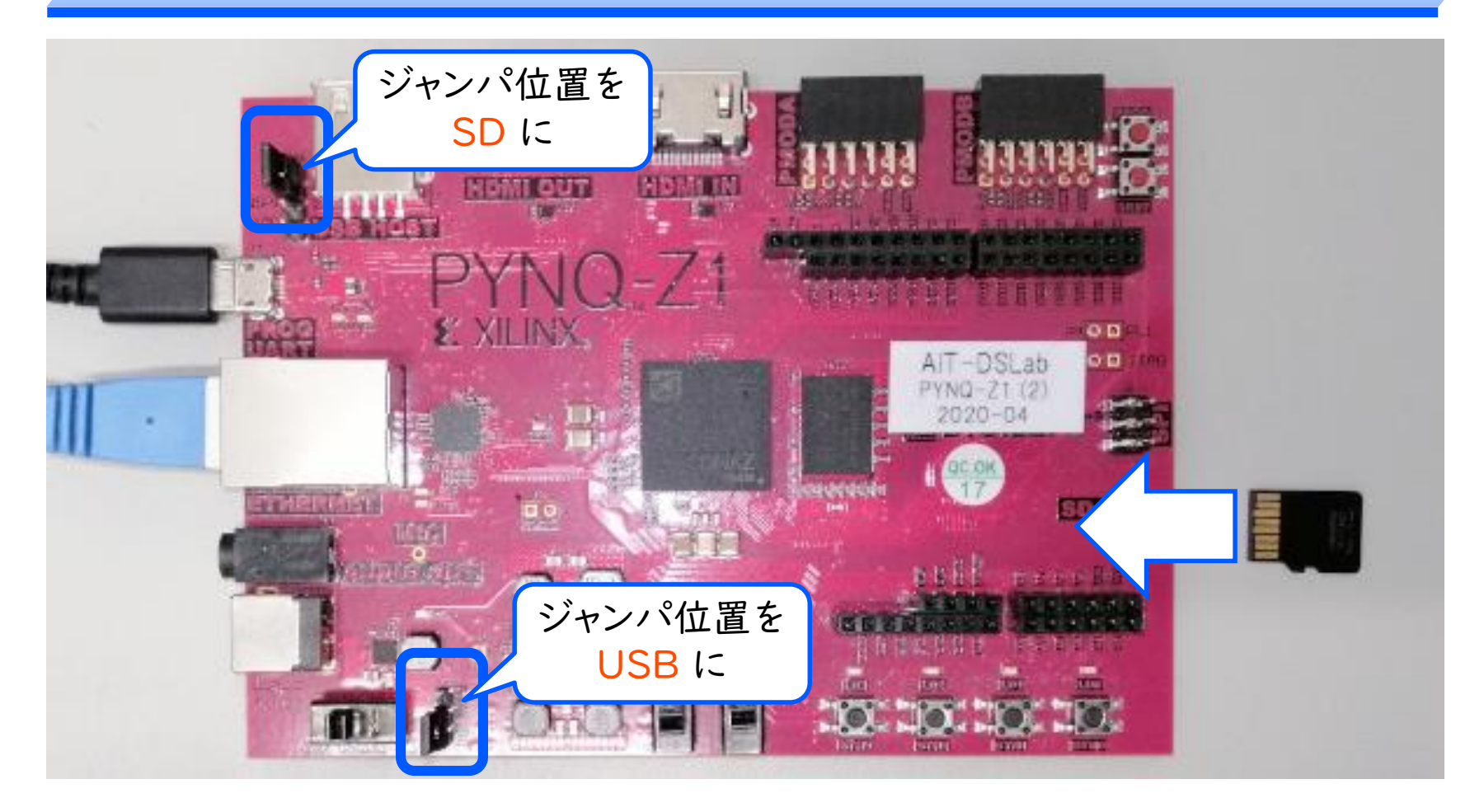

※ ボード左上側のジャンパは,PYNQ-Z2 ではボード右側. microSD カードの差込口は,PYNQ-Z2 ではボード下側.

SWEST/ACRi 共同企画 2021/9/3 2021 - 2021 - 17

### USB-Ethernet アダプタの設定

◆ 設定 → ネットワークとインターネット → イーサネット → アダプタのオプションを変更する

■ アダプタのプロパティを以下の通り設定

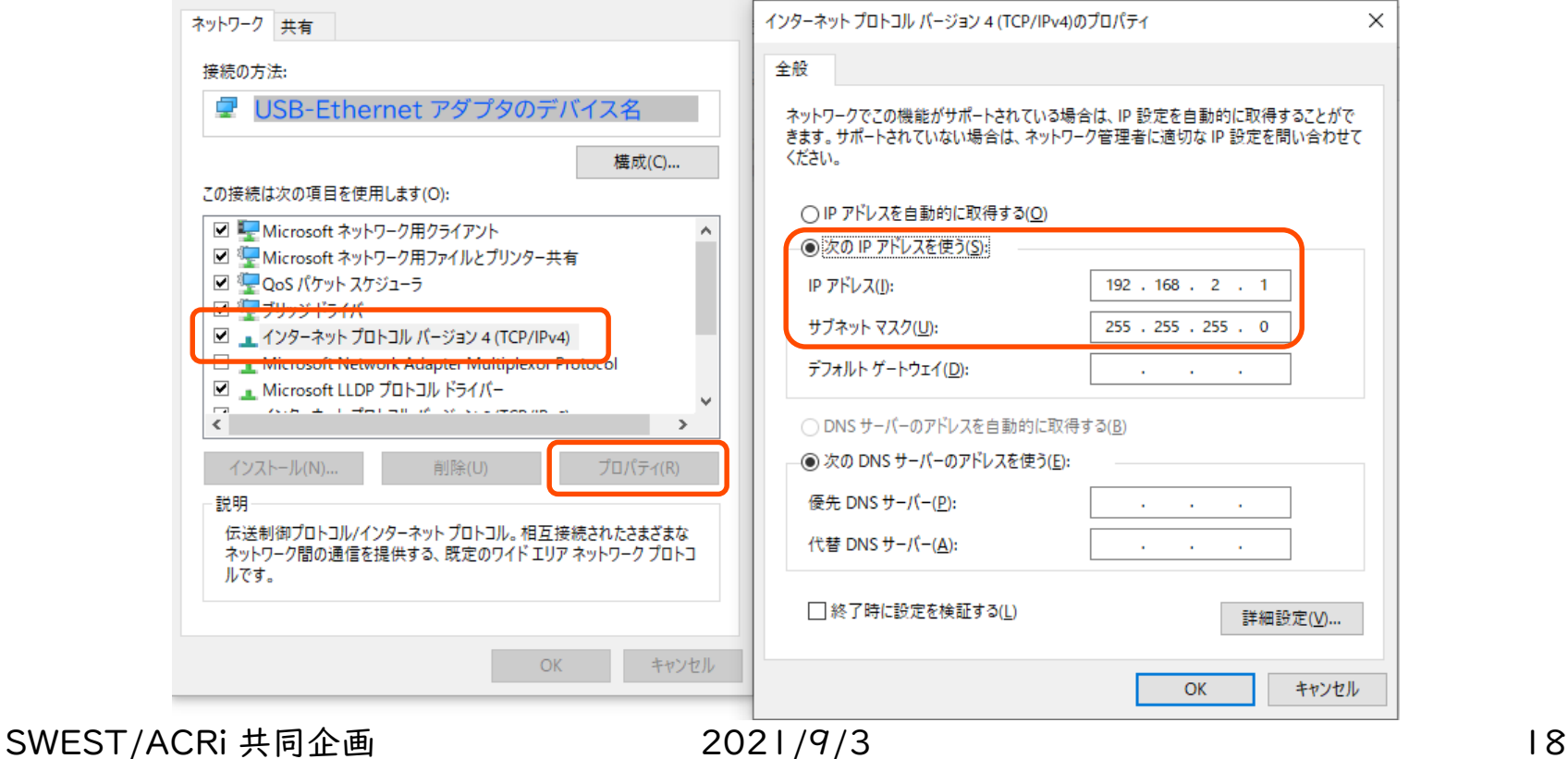

ボードの電源を入れる

- **◆ ボードの電源スイッチを ON 側に** 
	- |分ほどすると LED が数回点滅したあと, 緑色の4つの LED が点灯した状態になる
	- Tera Term などで仮想シリアルポートにアクセス (115,200 bps)すると,シェルの画面が表示される

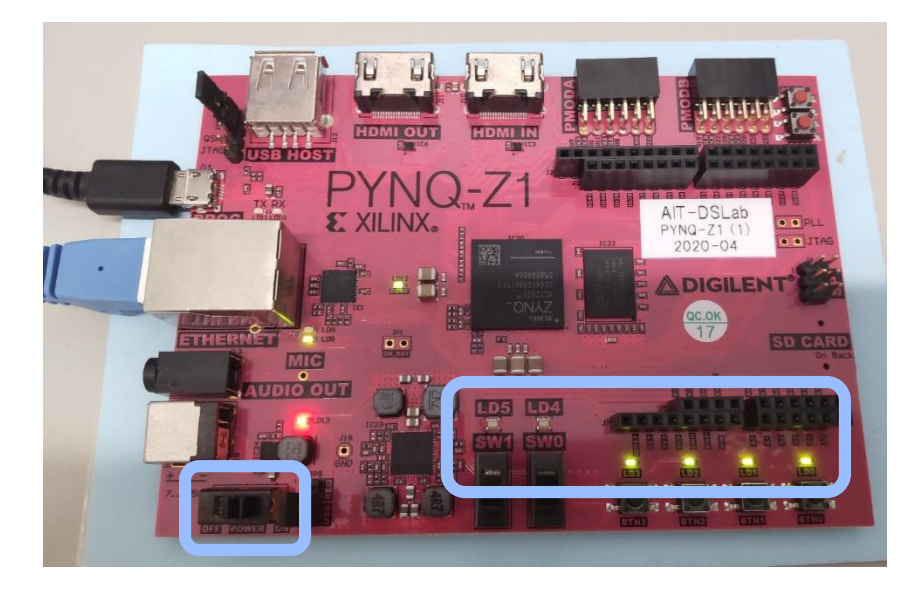

■ COM24 - Tera Term VT  $\Box$  $\times$ ファイル(F) 編集(E) 設定(S) コントロール(O) ウィンドウ(W) ヘルプ(H) Starting Network Time Service... OK ] Started Unattended Upgrades Shutdown. Starting OpenBSD Secure Shell server... OK ] Reached target Network is Online. Starting Samba NMB Daemon... ] Started ISC DHCP IPv6 server. ] Started ISC DHCP IPv4 server. **J** Started Permit User Sessions. Started Network Time Service. Started Getty on tty1. Started Serial Getty on ttyPS0. OK ] Reached target Login Prompts. PYNQ Linux, based on Ubuntu 18.04 pynq ttyPS0 pynq login: xilinx (automatic login) Last login: Tue Apr 6 03:24:40 UTC 2021 on ttyPS0 Welcome to PYNQ Linux, based on Ubuntu 18.04 (GNU/Linux 5.4.0-xilinx-v2020.1 arm v7l) xilinx@pynq:~\$

# Jupyter Notebook にログイン

- ◆ ブラウザで 192.168.2.99 にアクセスする
	- 既存の LAN に接続した場合は,ボードに割当てられた IP アドレスを確認して,そのアドレスにアクセスする
	- Jupyter Notebook のログイン画面が表示されるので, パスワードに xilinx と入力してログインする

 $\bigcirc$  jupyter

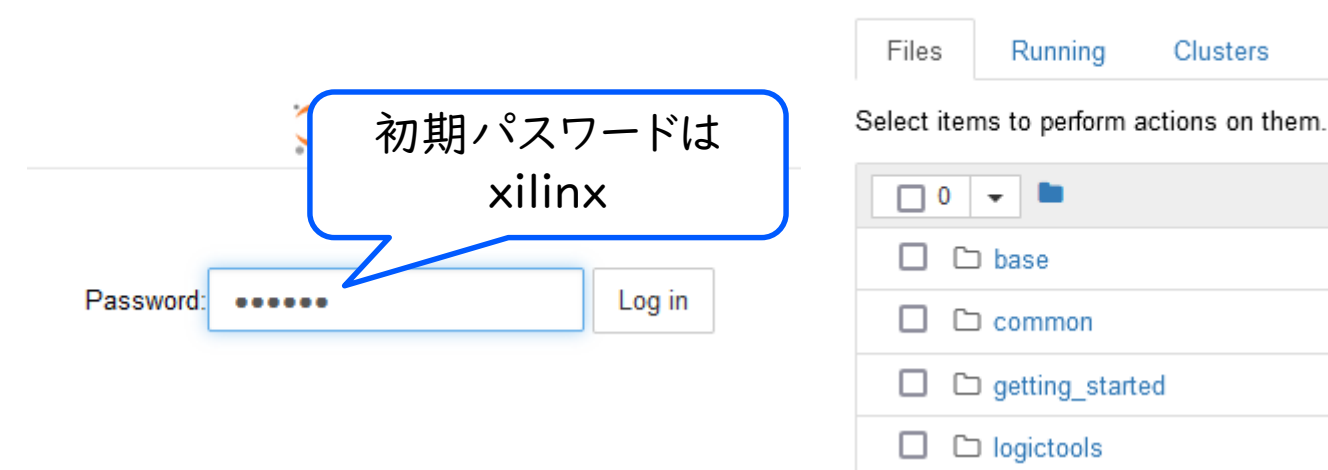

SWEST/ACRi 共同企画 2021/9/3 20

**Nbextensions** 

アウトライン

◆ PYNQ とは何か? 何が嬉しいか?

◆ PYNQ-Z1 ボードのセットアップ

◆ LED 点滅回路を含む設計例

◆ グラフィックパターン送信回路を含む設計例

## LED 点滅回路

### ◆ PYNQ の緑色 LED(4個)を,一定時間おきに 点滅させる

■ 点滅周期 CDIV は入力として与える

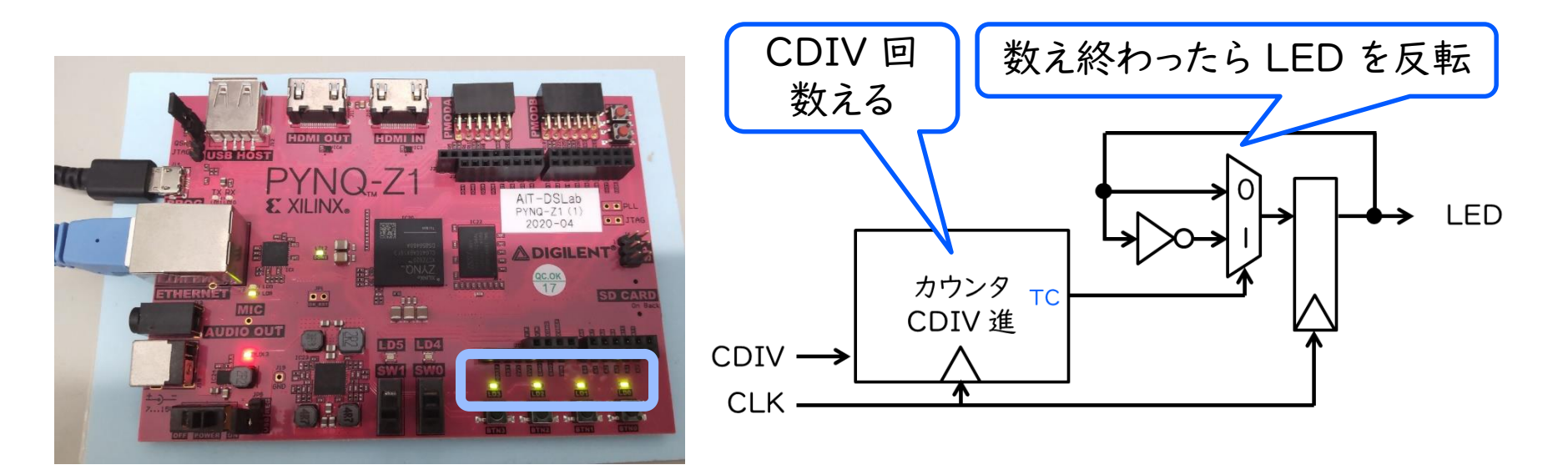

# LED 点滅回路のソースコード

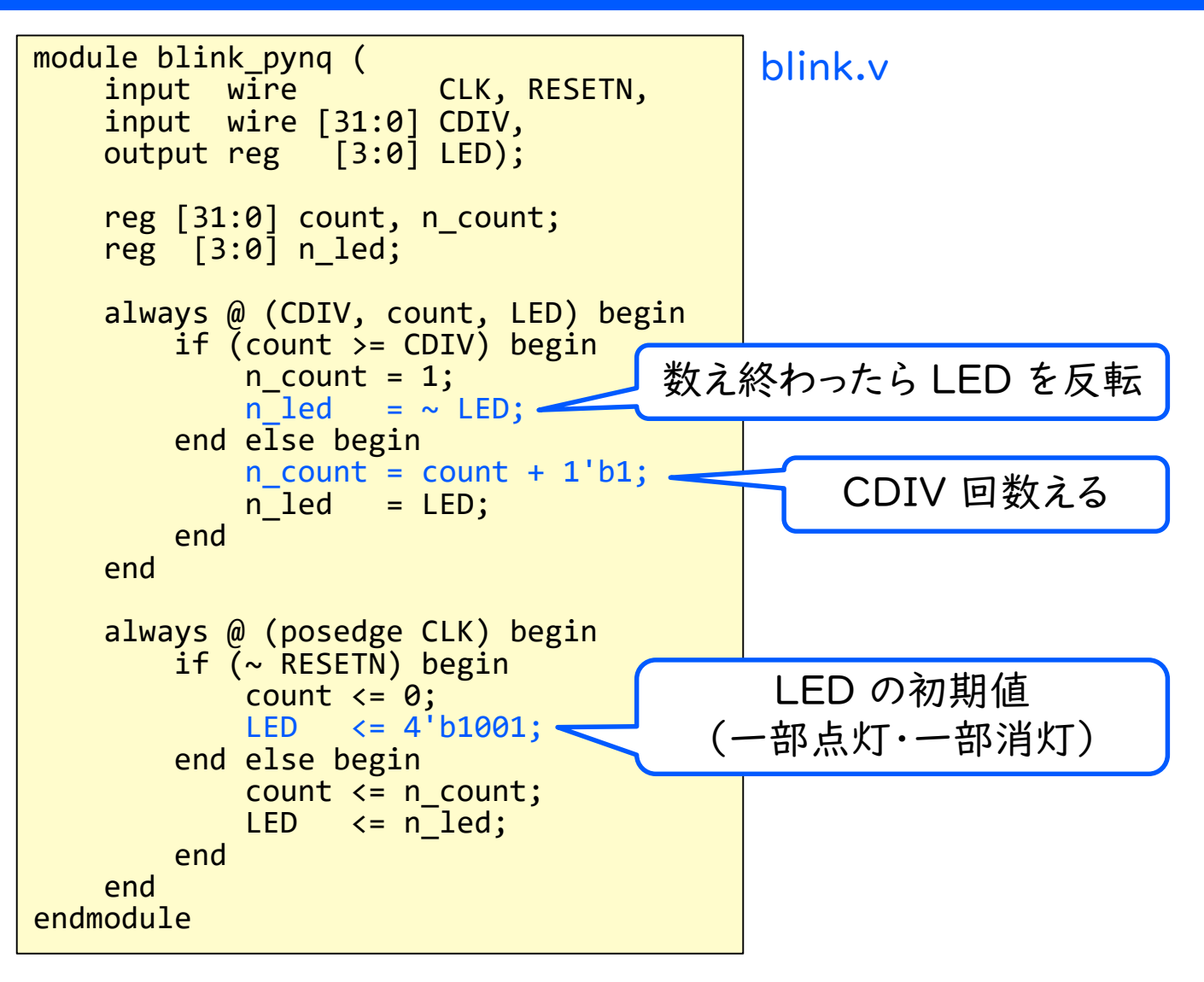

## LED 点滅回路の制約ファイル

- ◆ 自作回路が外部入出力をもつ場合
	- 入出力信号の FPGA のピンへの割当ての情報が必要 ■ 制約ファイル (拡張子 .xdc)を使う
- ◆ LED 点滅回路では
	- 回路の LED 出力を PYNQ-ZI の LED 出力ピン (右から R14, P14, N16, M14)へ割当てる

#### blink.xdc

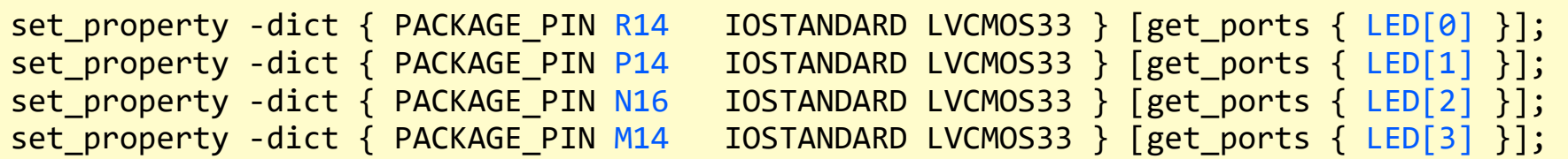

### Vivado の準備

### ◆ PYNQ のバージョンに対応した Vivado を用意

■ 既存の周辺回路(IP コア)のバージョンを合わせるため

■ PYNQ 2.6 に対応した Vivado: 2020.1

### ◆ ボードファイルを事前にインストール

https://pynq.readthedocs.io/en/latest/overlay\_design\_methodology/board\_settings.html

#### **Vivado board files**

Vivado board files contain the configuration for a board that is required when creating a new project in Vivado. For most of the Xilinx boards (for example, ZCU104), the board files have already been included in Vivado; users can simply choose the corresponding board when they create a new project. For some other boards (for example, Pyng-Z1 and Pyng-Z2), the corresponding board files can be downloaded as shown below.

- Download the Pyng-Z1 board files
- Download the Pyng-Z2 board files

新規プロジェクトの作成 (1)

#### $\blacklozenge$  File  $\rightarrow$  Project  $\rightarrow$  New

- ウィザードが表示されるので,まず Next
- 2つ目の画面でプロジェクト名と作業ディレクトリを指定
	- ◆ create project subdirectory にチェックすると, プロジェクト名と同じ名前のフォルダが自動的に作成される

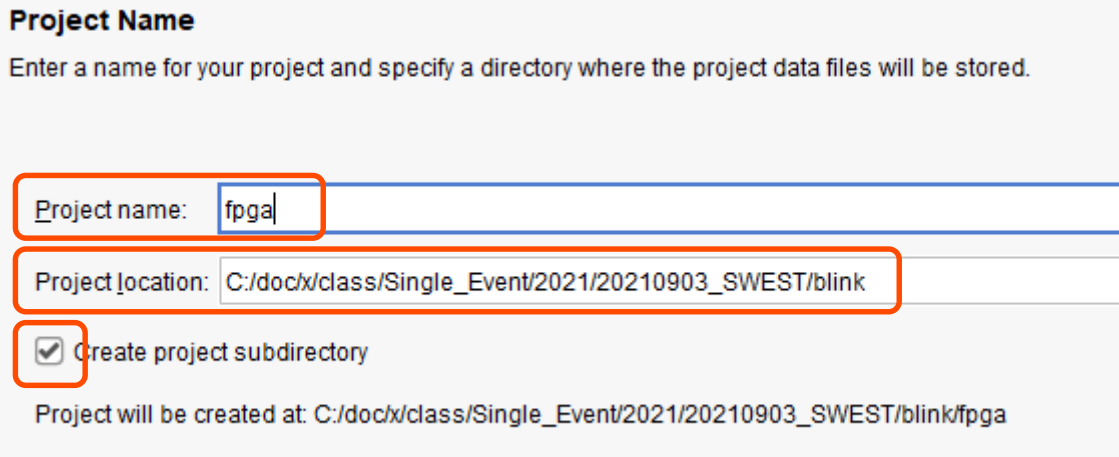

# 新規プロジェクトの作成 (2)

- ◆ プロジェクト種別: RTL Project
	- その下の Do not specify~ にチェックしておく
- ◆ パーツ選択: Boards → PYNQ-Z1
	- 表示されない場合は以下をチェック
		- ◆ ボードファイルが所定の位置にコピーされているか
		- ◆ Vivado インストール時に Zynq-7000 をチェックしたか

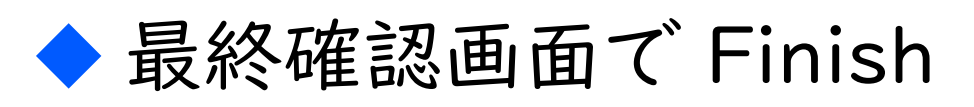

#### **Project Type**

Specify the type of project to create.

**RTL Project** 

will be able to add sources, create to lock designs in IP Integ

◯ Do not specify sources at this time

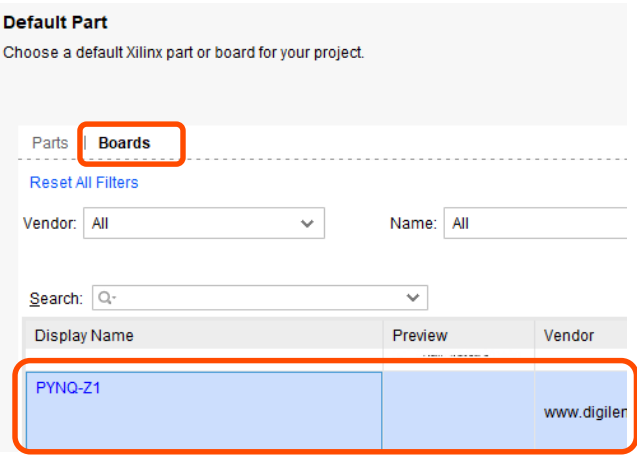

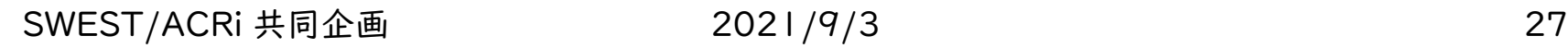

プロジェクトへのファイルの追加 (1)

- ◆ LED 点滅回路のソースをプロジェクトに追加
	- Project Manager → Add Sources でウィザードが 表示される
	- Add or create design sources

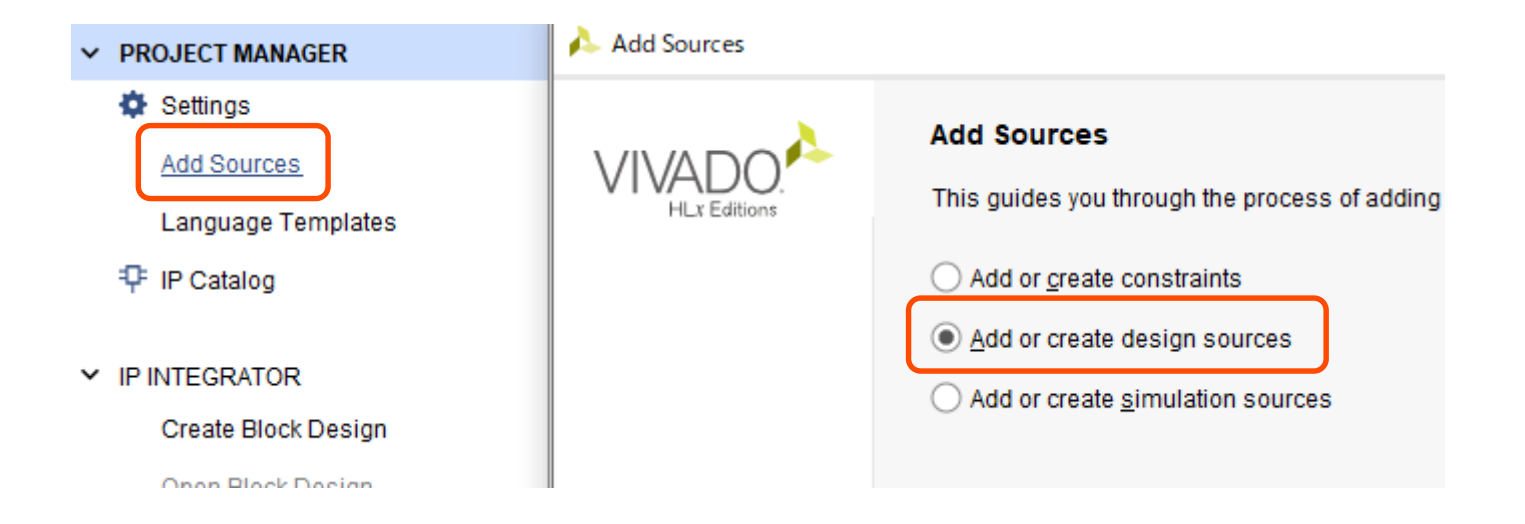

プロジェクトへのファイルの追加 (2)

- ◆ LED 点滅回路のソースをプロジェクトに追加
	- Add Files ボタンでソースコードのファイルを指定する
	- ファイルがリストに追加されたことを確認して Finish
- ◆ 同じ要領で制約ファイルも追加
	- ただし, Add or create constraints を使う

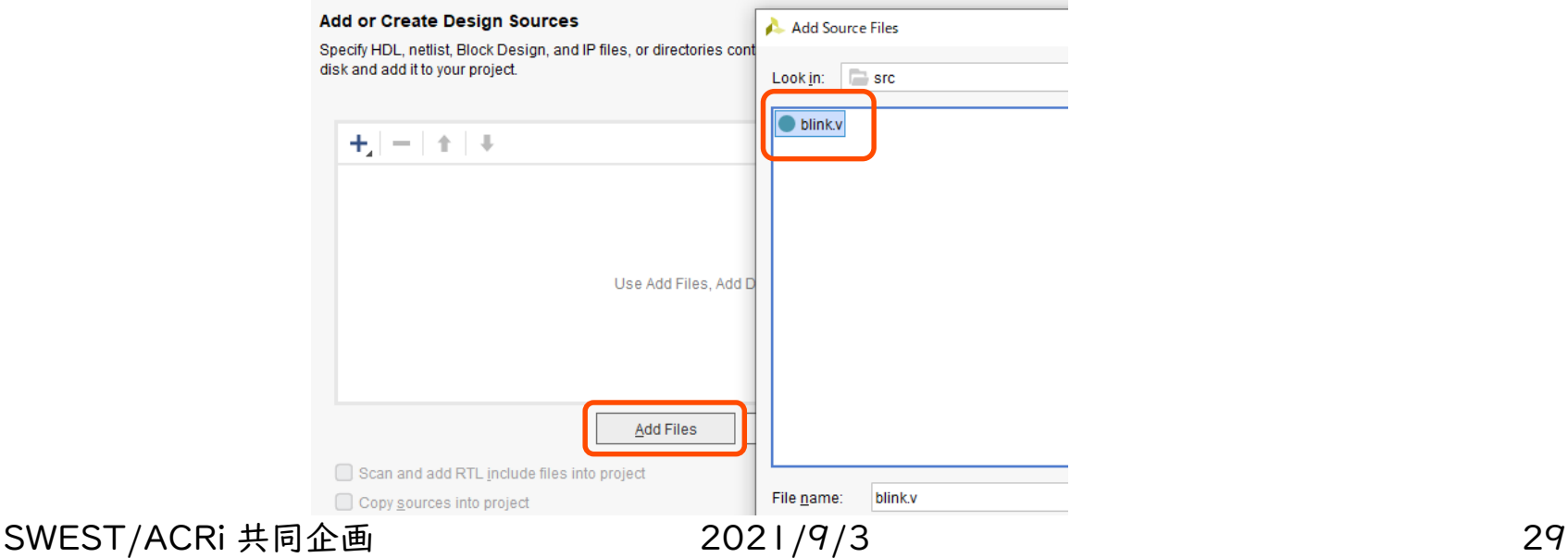

## ブロック図の新規作成

### ◆ 点滅回路を含んだシステムのブロック図を作成

■ IP Integrator → Create Block Design **■ ダイアログが出るのでそのまま OK を押す** 

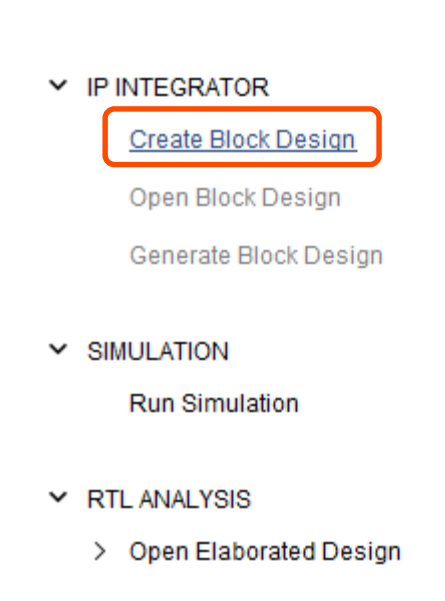

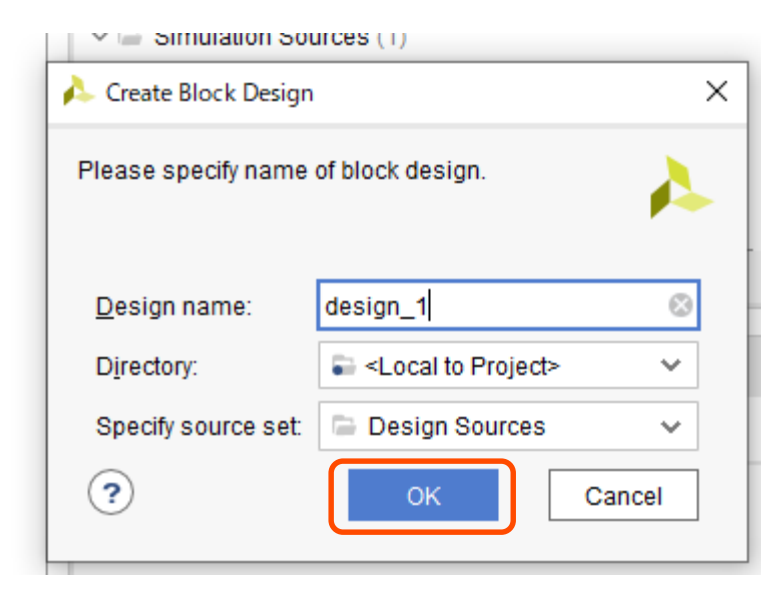

SWEST/ACRi 共同企画 2021/9/3 2021 2021 2021 2021 2021 2021 2021 20

回路ブロックの追加 (1)

### ◆ プロセッサ部をブロック図に追加 ■ ブロック図の + ボタンを押す ■ ZYNQ7 Processing System を探し,ダブルクリック ◆ ログに警告が表示されるが,無視して構わない ■ Run Block Automation で初期設定

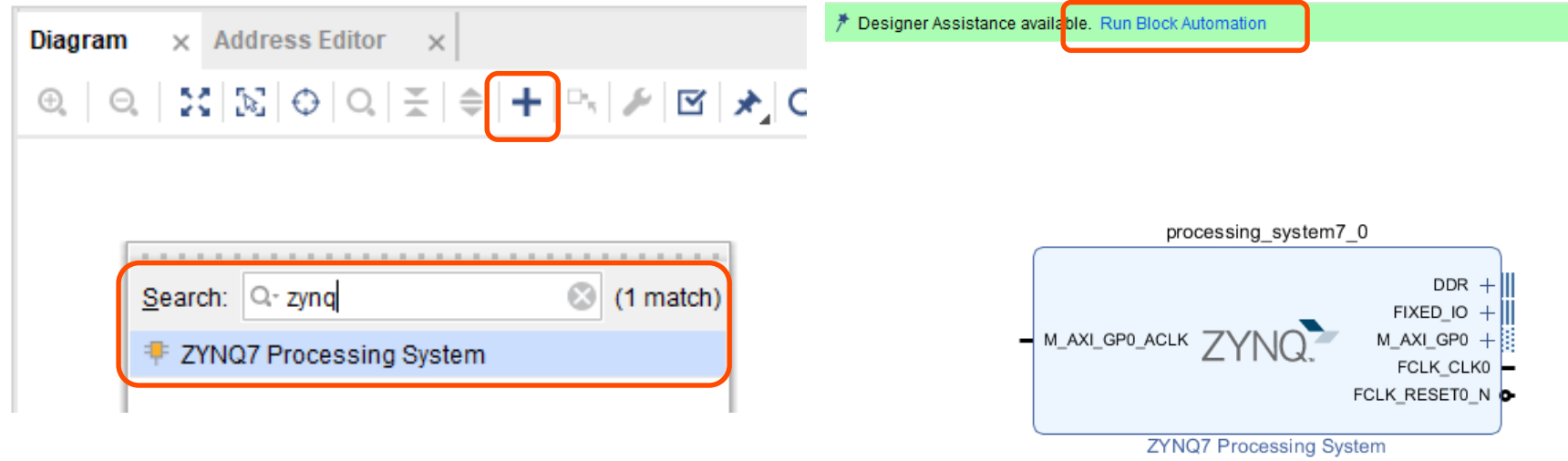

# 回路ブロックの追加 (2)

◆ 汎用 I/O (点滅周期用)をブロック図に追加 ■ + ボタン → AXI GPIO を探してダブルクリック ■ 追加された AXI GPIO のブロックをダブルクリック ■ IP Configuration → All Outputs をチェック

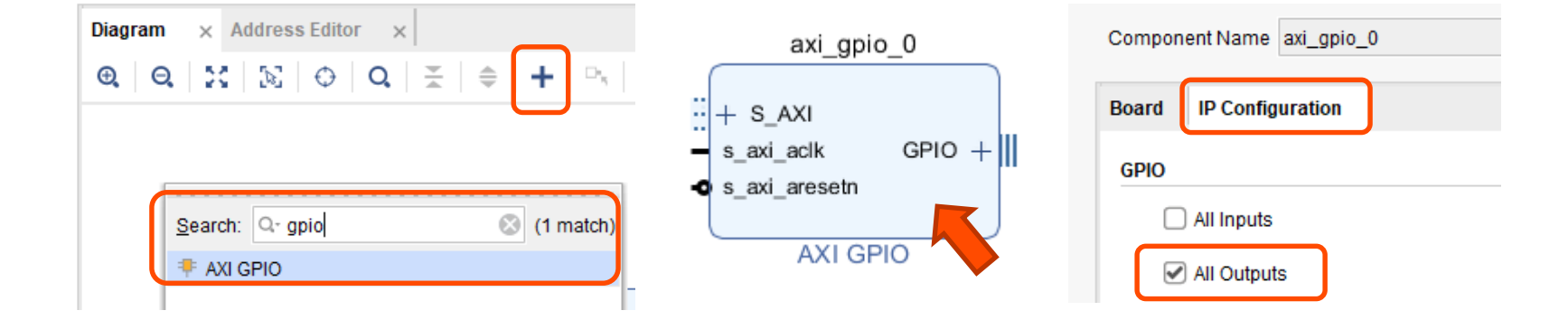

# 回路ブロックの追加 (3)

- ◆ 汎用 I/O (点滅周期用)をプロセッサに接続
	- Run Connection Automation をクリック
	- axi\_gpio\_0 の S\_AXI にだけチェックを入れて OK
- ◆ この段階でのブロック図の例: 右下

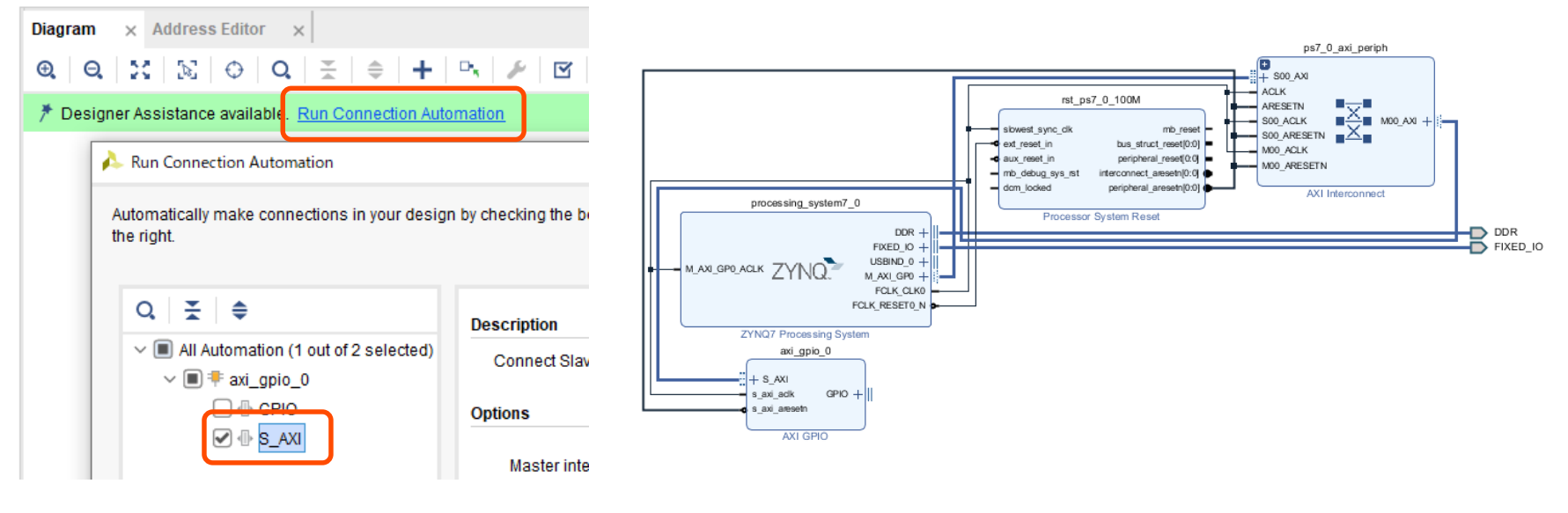

SWEST/ACRi 共同企画 2021/9/3 2021/9/3 33

回路ブロックの追加 (4)

- ◆ 点滅回路をブロック図に追加・接続
	- ■ブロック図の何もない場所を右クリックし, Add Module
	- blink\_pynq を選択して, OK
	- AXI GPIO の gpio\_io\_o 出力を, blink\_pynq の CDIV 入力へとドラッグして接続する
		- ◆ gpio\_io\_o は GPIO の横の + をクリックすると表示される

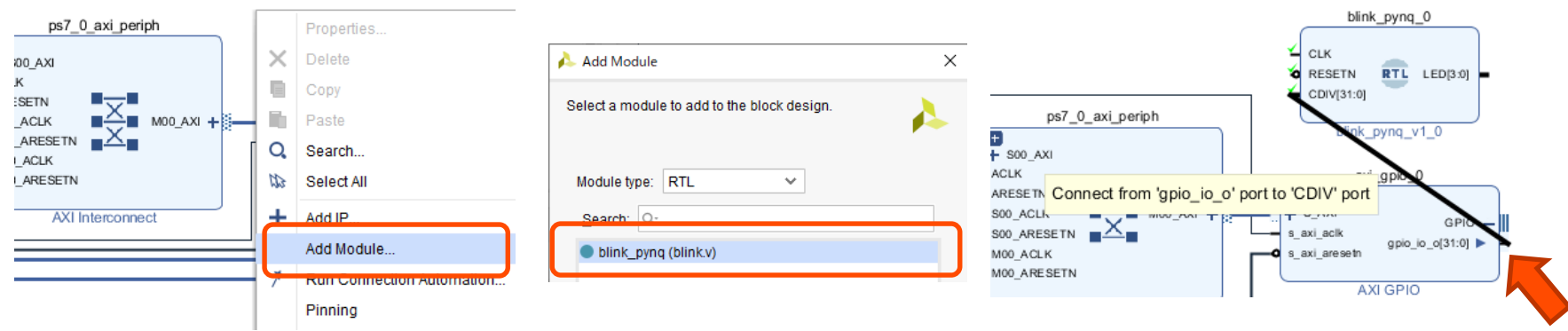

## 回路ブロックの追加 (5)

- ◆ 点滅回路をブロック図に接続
	- blink\_pynq の LED 出力を右クリックし, Create Port
	- ダイアログが表示されるので,デフォルトのまま OK
		- ◆ LED が出力ポートとして外に引き出される(図左側)
	- Run Connection Automation を実施
		- ◆ クロック,リセットが接続される(図右側)

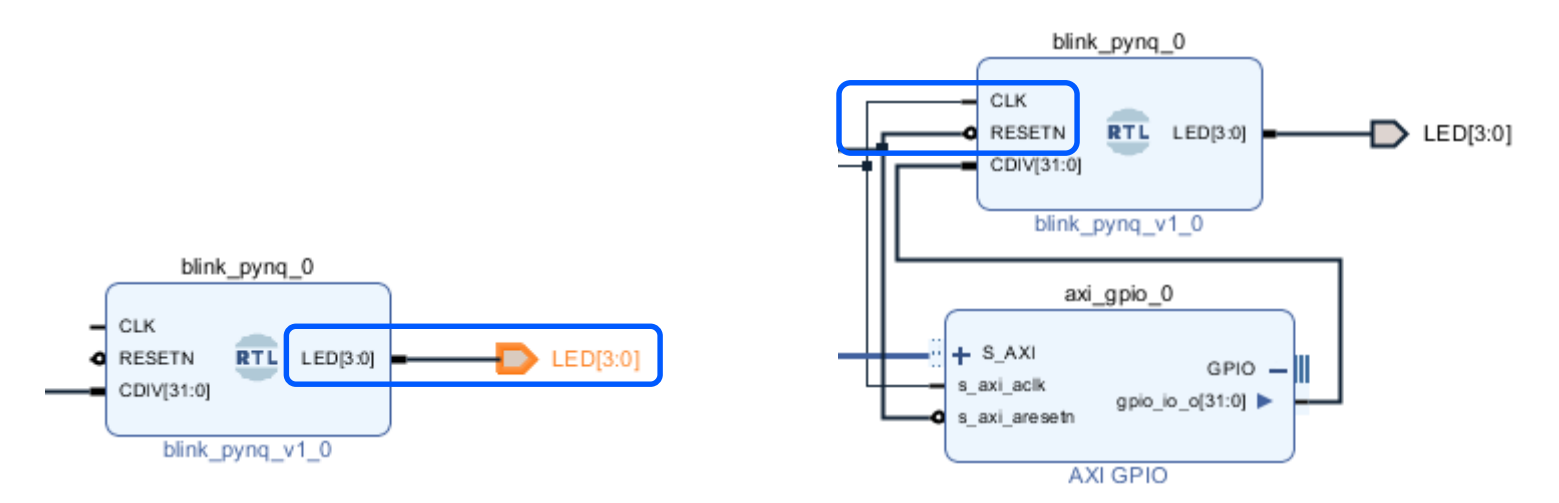

ハードウェアの作成 (1)

#### ◆ ブロック図の検証

#### ■ ブロック図の何もないところを右クリックし, Validate Design

■ Validation Successful と表示されることを確認

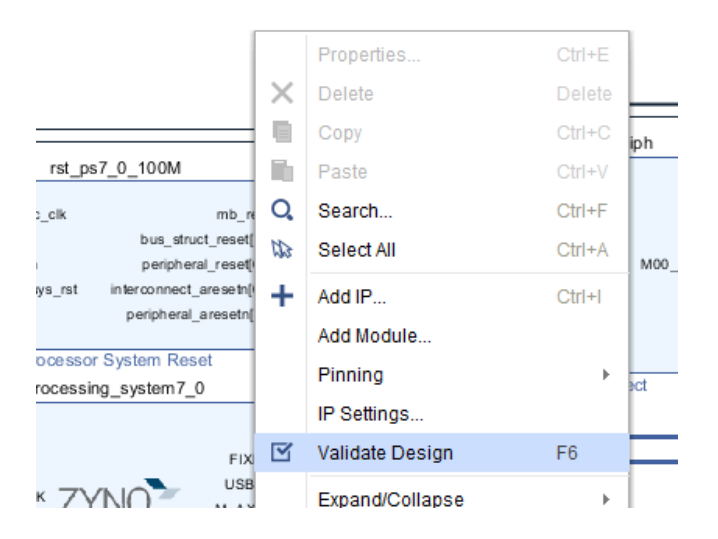
ハードウェアの作成 (2)

- ◆ ブロック図の HDL によるラッパを作成
	- Sources → design\_1 を右クリックし, Create HDL Wrapper
	- ■「Let Vivado manage~」を選択してOK
	- design\_1\_wrapper というモジュールが作成され, 太字で表示されていることを確認

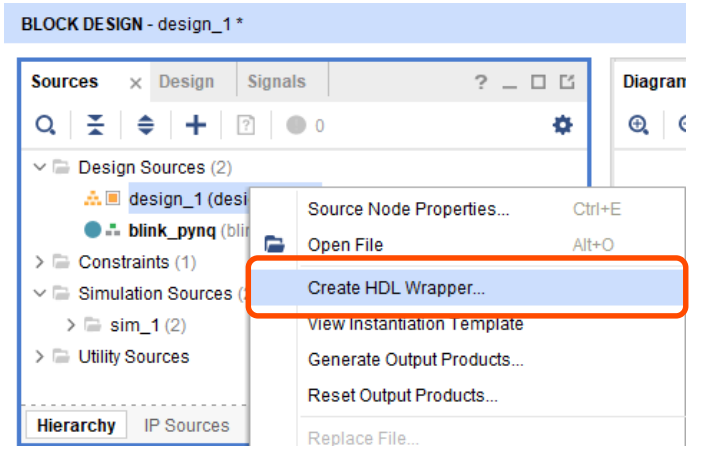

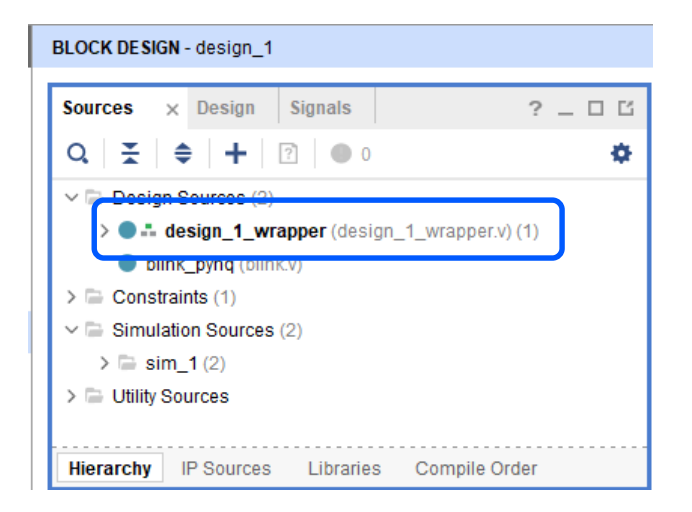

ハードウェアの作成 (3)

◆ ブロック図からの各種ファイルの生成 ■ IP Integrator → Generate Block Design ■ ダイアログの設定は変更せず Generate ボタン ■ 1~2分待つとファイルの生成・合成が完了し, Vivado 画面右上に Ready と表示される

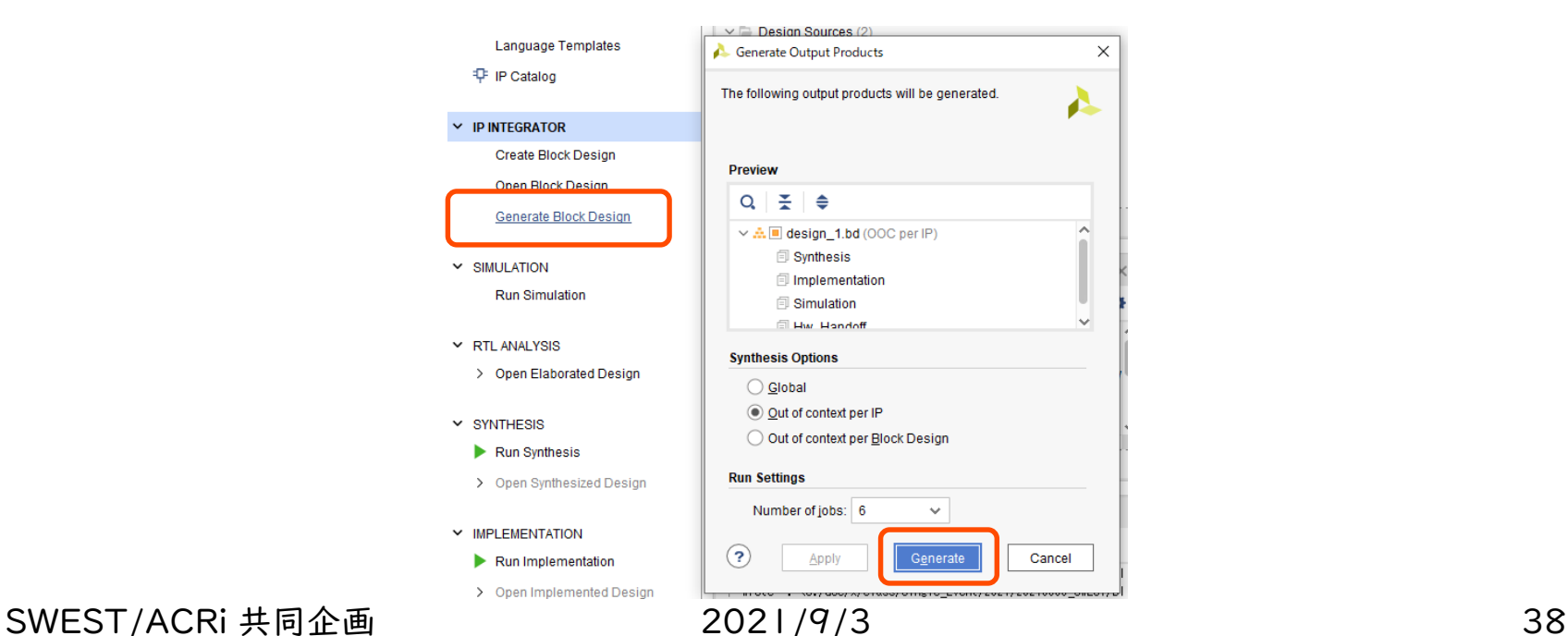

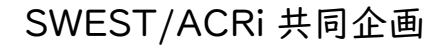

ハードウェアの作成 (4)

#### ◆ ハードウェアの合成

■ Program and Debug → Generate Bitstream

- ■数分待つとハードウェアの合成に成功した旨が 表示されるので,Cancel でダイアログを閉じる
	- ◆ 以降の作業は Vivado 上では行わないので

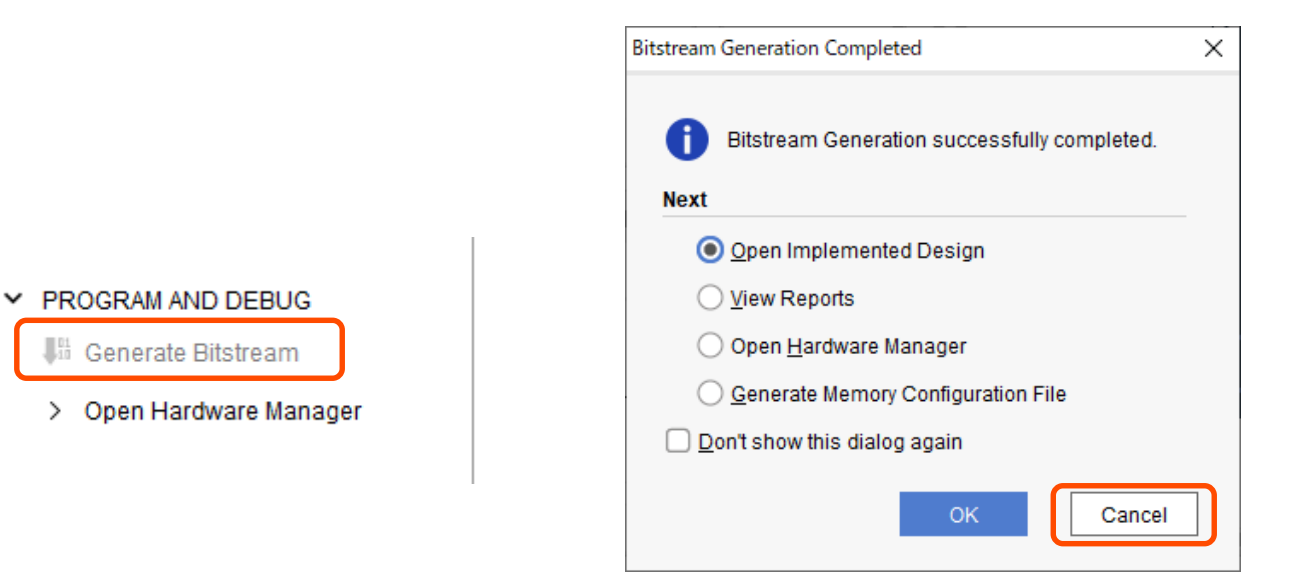

# PYNQ にアップロード (1)

- ◆ オーバーレイに必要なファイルをコピー
	- プロジェクト名.runs¥impl\_I¥design\_I\_wrapper.bit
	- プロジェクト名.srcs¥sources\_1¥bd¥design\_1¥ hw\_handoff¥design1.hwh
	- それぞれ適当なディレクトリにコピーしてから, blink.bit, blink.hwh に名前を変更しておく

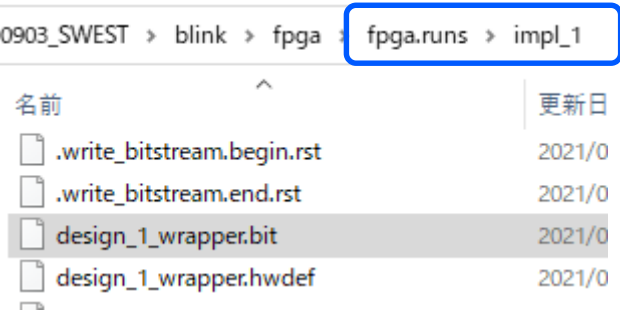

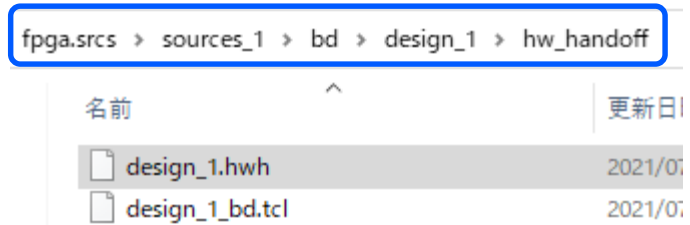

# PYNQ にアップロード (2)

- ◆ オーバーレイを PYNQ にアップロード
	- ◼ エクスプローラで「¥¥192.168.2.99」にアクセス
	- $\blacksquare$  xilinx をダブルクリック
	- ユーザ名・パスワードに xilinx と入力してログイン
	- pynq¥overlays ディレクトリに blink フォルダを作り, そこに先ほどの2つのファイルをコピー

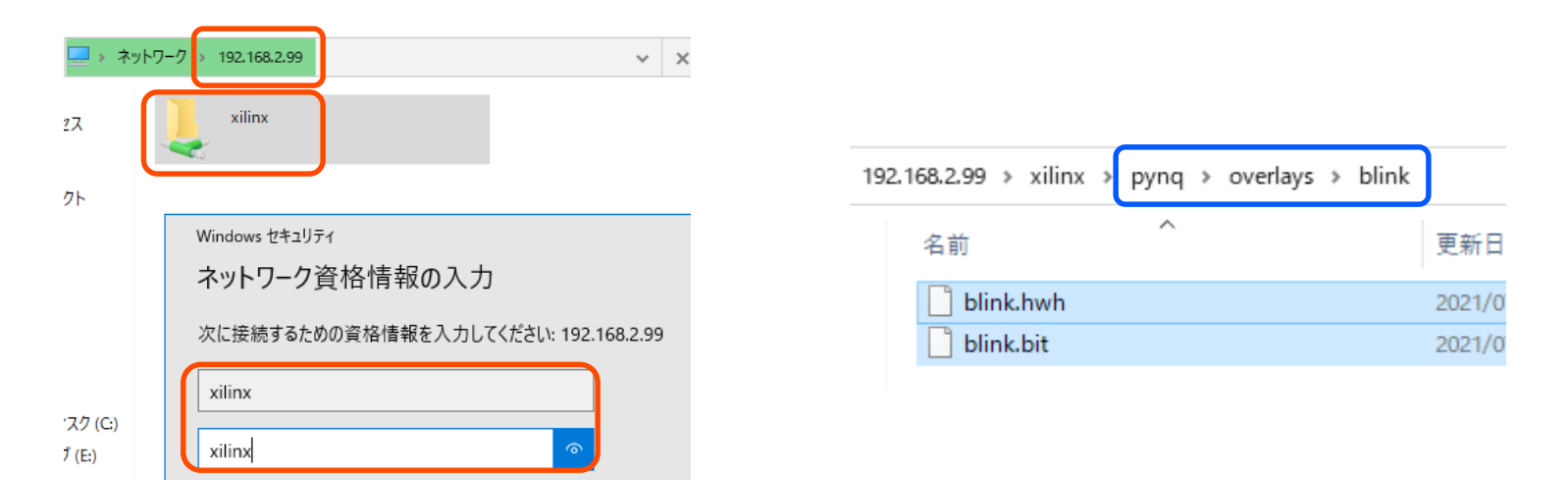

## PYNQ にアップロード: 参考

## ◆ Windows の設定やバージョンによっては, 事前にログイン情報の設定が必要

■ コントロールパネル → 資格情報マネージャ → Windows 資格情報の追加 から追加する

すべてのコントロールパネル項目 ▶ 資格情報マネージャー » Windows 資格情報の追加

Web サイトまたはネットワークの場所のアドレスと、資格情報を入力します

入力するユーザー名とパスワードが、この場所へのアクセスに使用できるものかどうか確認してください。

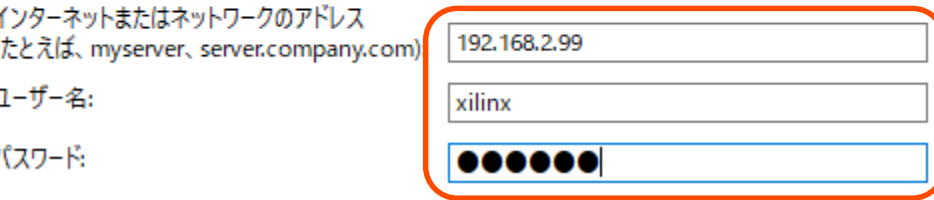

# Python で動作確認 (1)

- ◆ Jupyter Notebook 上でスクリプトを作成
	- $\blacksquare$  New  $\rightarrow$  Python 3
	- ひとまず Overlay クラスのインスタンスを作成するだけの スクリプトを記述・実行してみる
	- ■LED がうっすら点灯する(しているように見える)

◆ 実際には超高速で点滅している

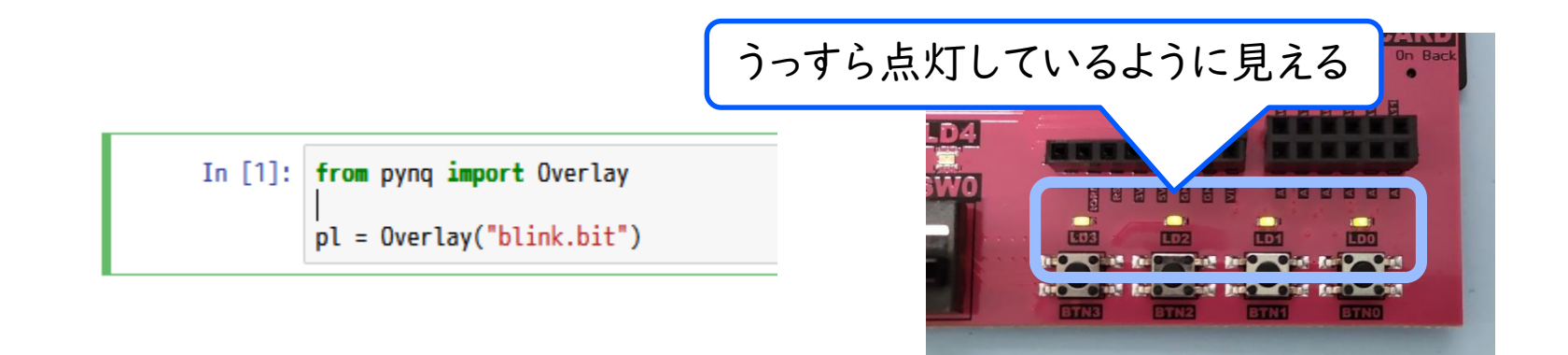

# Python で動作確認 (2)

**◆ 点滅周期 CDIV を制御する** 

■ AXI GPIO に書き込みを行ってから一定時間待つ, という動作を行うスクリプトを記述・実行してみる

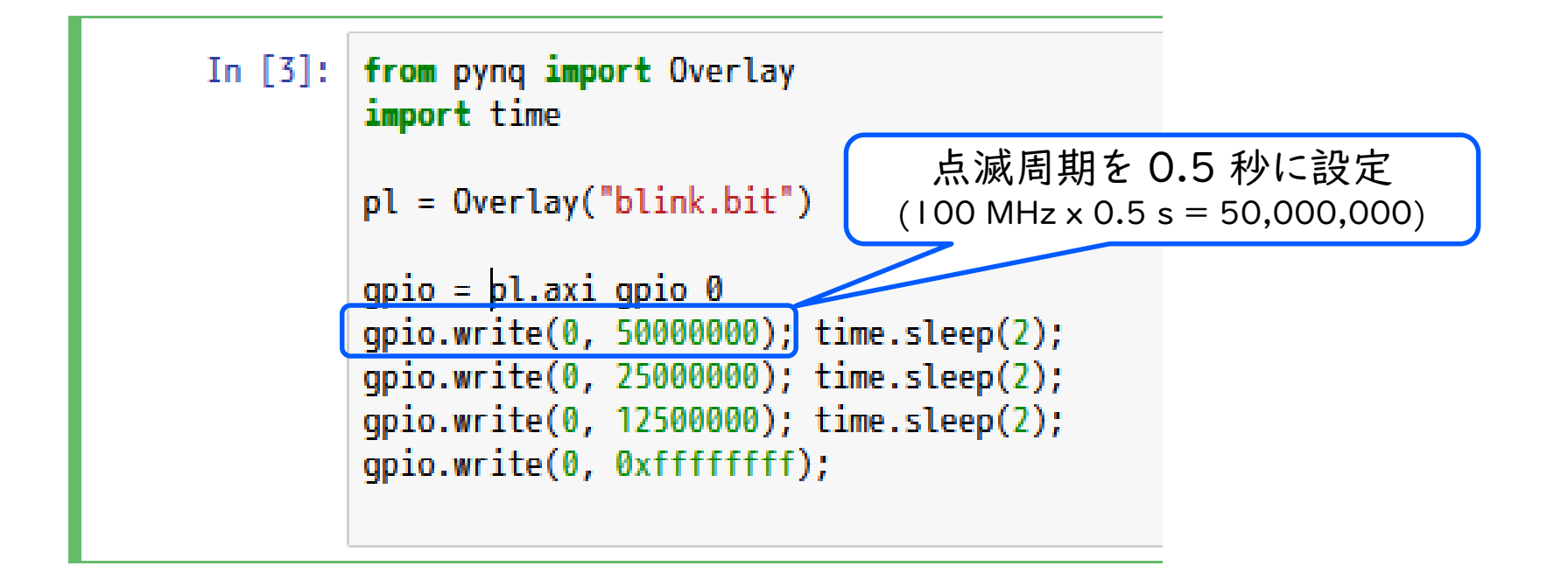

# Python で動作確認 (3)

◆ 点滅周期 CDIV を制御する ■実行結果(動画)

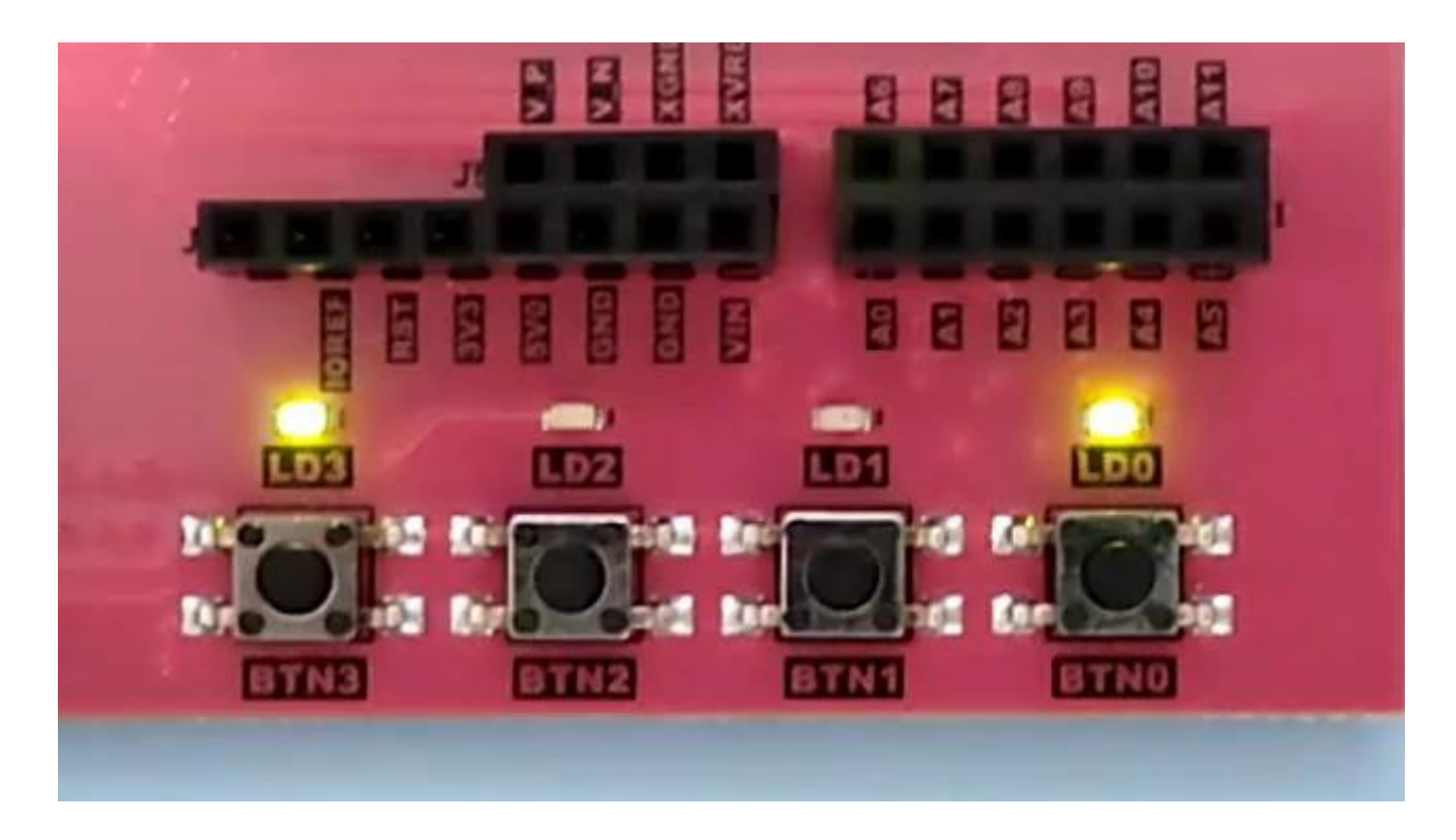

参考情報

## ◆ ここまでの内容 (PYNQ-ZI のセットアップ, LED 点滅回路を含む設計例)と類似の例を, ACRi ブログの以下の記事で説明している

https://www.acri.c.titech.ac.jp/wordpress/archives/11224

自作回路を PYNO につなぐ様々な方法 (1)

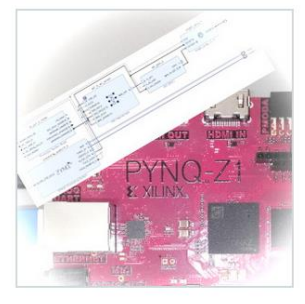

2021.04.26 2021.04.12

愛知工業大学の藤枝です。この度また ACRi プログでの執筆の機会をいただきました。 今回は、2020年第1クォーター (20Q1) で三好さんが執筆された、「PYNQ を使って Python で手軽に FPGA を活用」の内容を補完するコースとなります。

#### ◆ ソースコードは GitHub にて公開中

https://github.com/nfproc/connect\_with\_pynq/

アウトライン

#### ◆ PYNQ とは何か? 何が嬉しいか?

◆ PYNQ-Z1 ボードのセットアップ

#### ◆ LED 点滅回路を含む設計例

#### ◆ グラフィックパターン送信回路を含む設計例

## 結局 HDL なの?

- ◆ HDL が書けるに越したことはない
	- クロックサイクル単位での細かい回路の動作の記述は, HDL でないと難しい
- ◆ C/C++ からの高位合成でも,最近は結構 なんとかなる
	- 開発期間を格段に短くできる
	- HDL での設計前のプロトタイピングに使う手も
	- 書き方に多少のノウハウは必要

グラフィックパターン送信回路

- ◆ 画面の一部分に表示されるカラーパターンを 生成・送信する回路
	- **画面は HDMI で外部モニタに表示する**
	- カラーパターンはスクロール可能とする
	- スクロール量は入力として与える

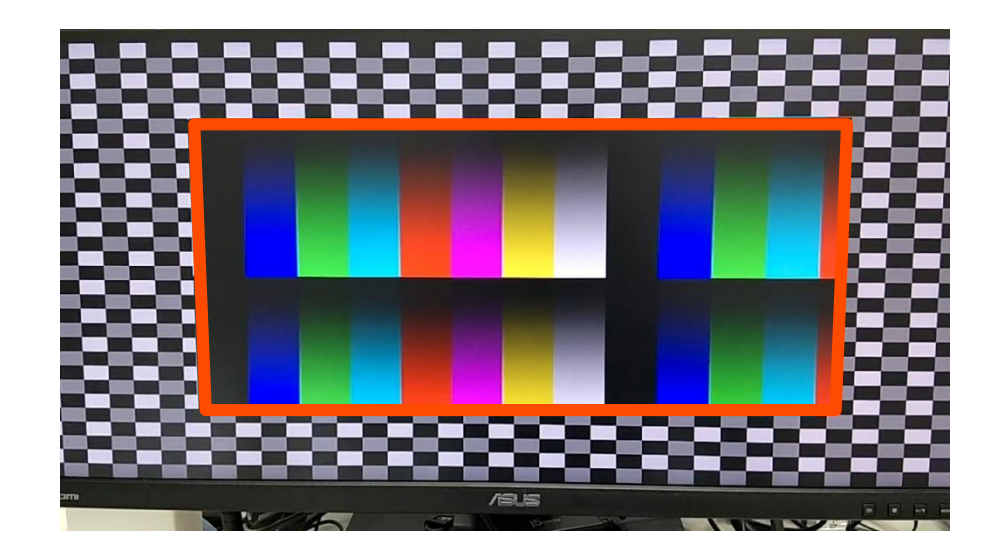

## 通常の C 言語で書くと

#### ◆ 構造体 pixel\_t の配列を用意 ■ for ループで各画素の値を順番に書き込んでいく

```
typedef struct {
    unsigned char r, b, g;
} pixel_t;
void pattern_sender(int frame, pixel t pout[][800])
\{int x, y, col x, col y;
    col_y = (frame \gg 1) & O(xff);
    for (y = 0; y < 480; y++) {
        col x = frame & 0x1ff;for (x = 0; x < 800; x++) {
            pout[y][x].r = (col_x[8]) ? col_y : 0x00;
            pout[y][x].b = (col_x[6]) ? col_y : 0x00;pout[y][x].g = (col_x[7]) ? col y : 0x00;
            col_x++;
        }
        col_y++;}
}
```
カラーパターンをストリームで送信

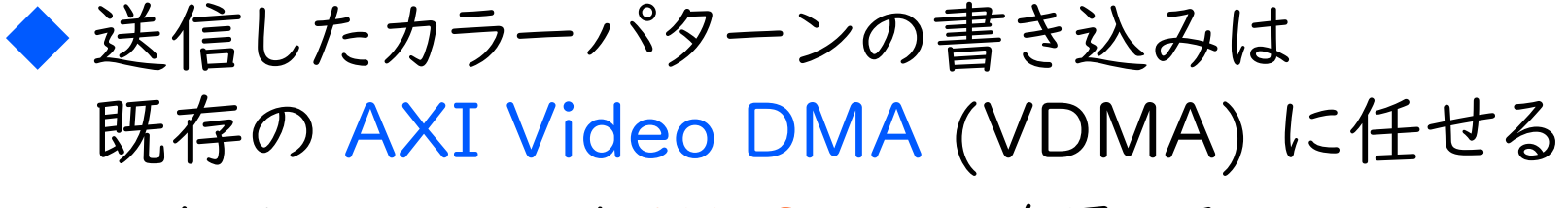

■ インタフェースには AXI Stream を用いる

面倒なメモリアドレスなどの管理が不要に

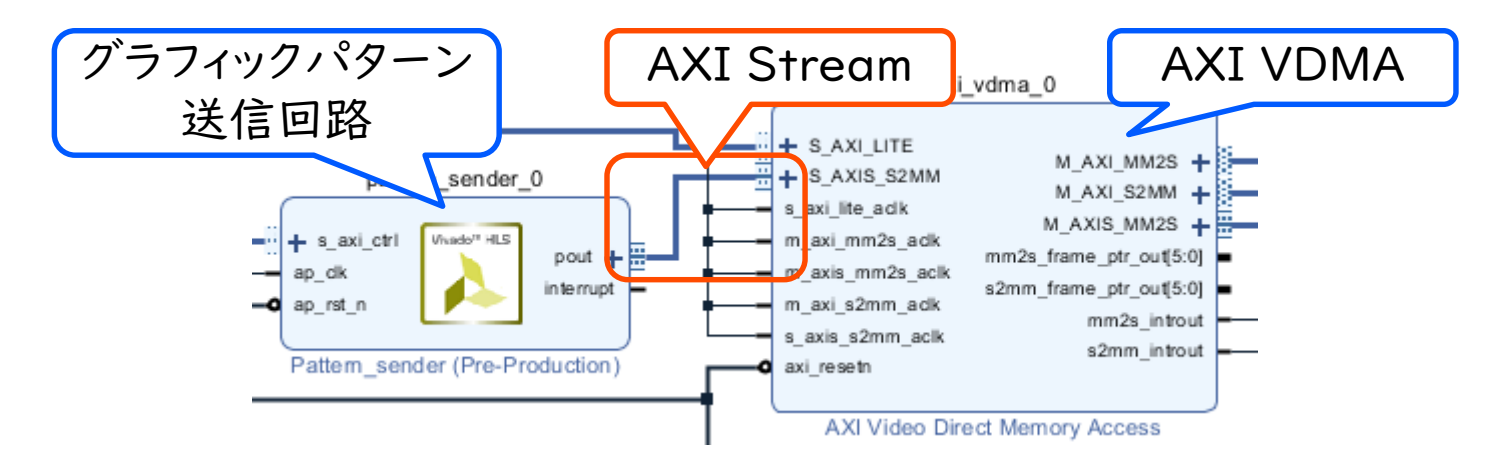

ストリームを使って書くと

## ◆ hls::stream 型の参照渡し引数

#### ■ << 演算子を使い,画素データを順番に書き込む

```
SWEST/ACRi 共同企画 2021/9/3 52
         #include <ap_int.h>
         \#include ch15 stream.h>
         #include <ap axi sdata.h>
         typedef ap axiu<24,1,1,1> pixel t;
         void pattern sender(int frame, hls::stream<pixel t> &pout) {
             // 中略
             col y = (frame \gg 1) & 0xff;for (y = 0; y < 480; y++) {
                 col x = frame & 0x1ff;for (x = 0; x < 800; x++) {
                     p.data.name(23, 16) = (col_x[8]) ? col_y : zero;p.data.random(15, 8) = (col_x[6]) ? col_y : zero;p.data.range( 7, \theta) = (col_x[7]) ? col_y : zero;
                     p.user[0] = (x == 0 & 88 \text{ y == 0});pu 2ast = (x == 799);
                     pout << p;
                     col_x++;
                 }
                 col_y++;
             }
          }
                                               データ (data) 24 bit,
                                               補助データ(user) 1 bit
                                                のストリームデータ型
```
高位合成ディレクティブ

#### ◆ プログラム本体で表現しきれない付加情報は, #pragma HLS ディレクティブで

■ 引数をどのように回路のインタフェースに変換するか

◼ 回路のパイプライン化・ループアンローリングなどを 適用するか etc.

```
void pattern sender(int frame, hls::stream<pixel t> &pout) {
#pragma HLS INTERFACE s_axilite port=return bundle=ctrl
#pragma HLS INTERFACE saxilite port=frame bundle=ctrl
#pragma HLS INTERFACE axis port=pout
        // 中略
        for (x = 0; x < 800; x++) {
#pragma HLS PIPELINE
           p.data.name(23, 16) = (col_x[8]) ? col y : zero;
        // 中略
}
```
テストベンチも C++ で

#### ◆ main 関数では,作成した関数の動作を確認 するプログラム(テストベンチ)を記述する

■ 今回は,送信されたパターンのチェックサムを求めて 表示するプログラム

```
int main ()
\{hls::stream<pixel t> pdata;
    unsigned int checksum;
    for (int i = 0; i < 30; i += 10) {
        pattern sender(i, pdata);
        checksum = pattern \; checksum(pdata);printf("frame %2d:'checksum = %08x4m", i, checksum);}
    return 0;
}
```
開発の流れ

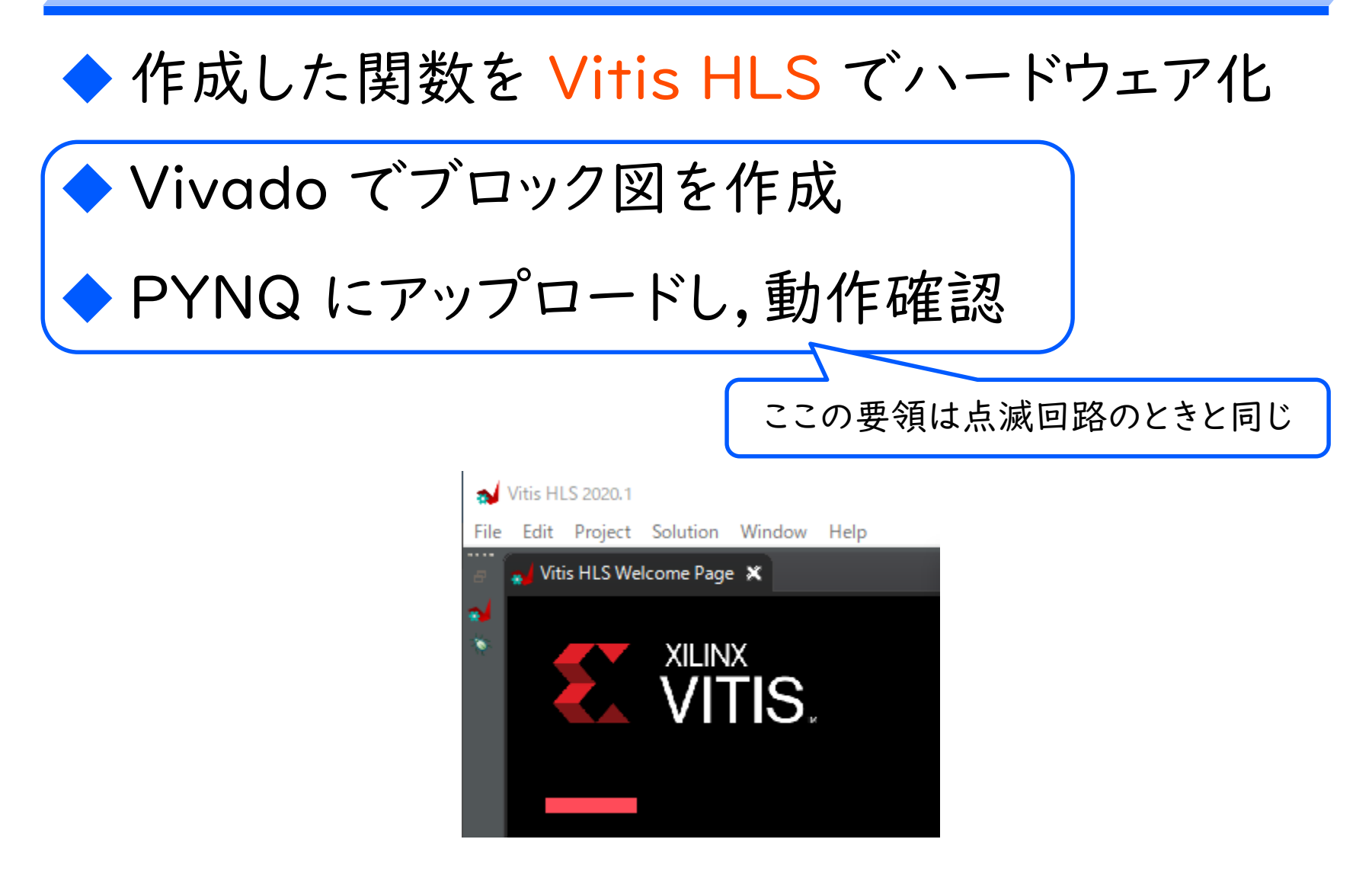

## Vitis HLS のプロジェクト作成 (1)

## ◆ Vitis HLS を起動して, プロジェクト作成

- $\blacksquare$  File  $\rightarrow$  New Project
- プロジェクト名と作業ディレクトリを指定(Vivado と同じ 要領で)して,Next

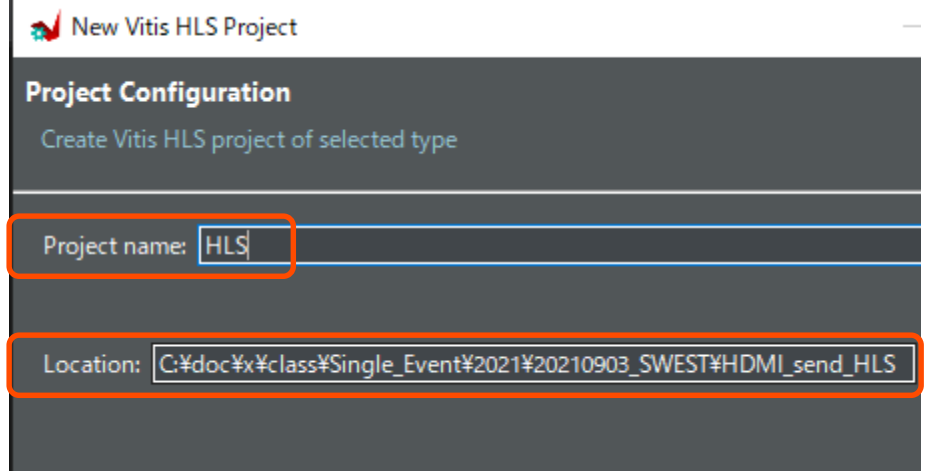

## Vitis HLS のプロジェクト作成 (2)

- ◆ 回路記述のソースコードを指定する
	- Add Files で回路記述のソースコードを追加
	- Top Function 横の Browse をクリック
	- pattern\_sender 関数を選択して, OK
	- Top Function が pattern\_sender に変わったことを 確認して,Next

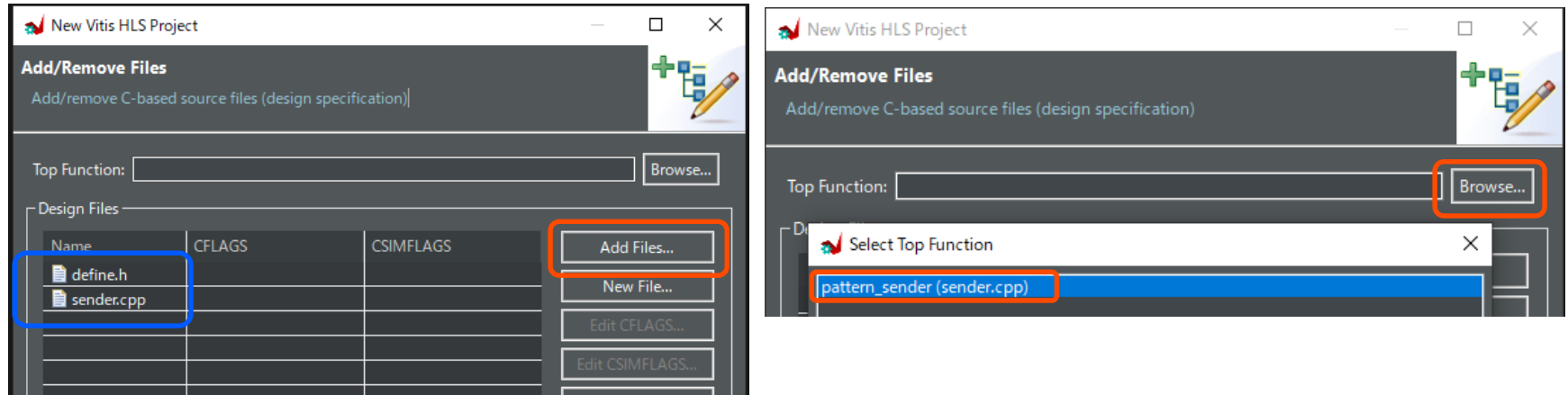

## Vitis HLS のプロジェクト作成 (3)

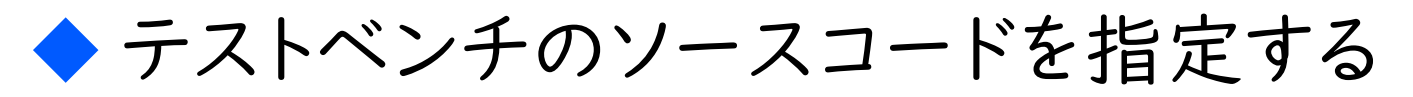

■ Add Files でテストベンチのソースコードを追加し, Next

◆ 対象ボードの選択

**■ Part の横の ... ボタンを押す** 

■ Boards → PYNQ-ZI を 選択して,OK

■ 最後に Finish ボタン

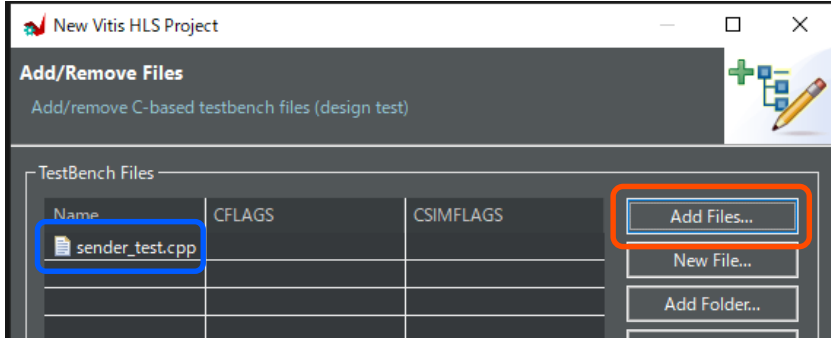

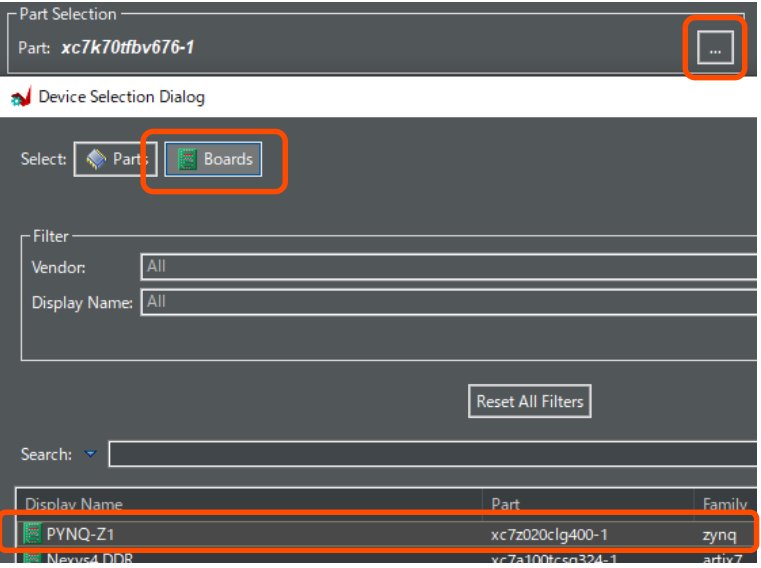

## C/C++ による動作チェック

- ◆ まずはソフトウェアとしてバグがないかの確認
	- $\blacksquare$  Project  $\rightarrow$  Run C Simulation
	- その後の設定はデフォルトのまま OK
	- しばらく待つと実行結果とともに「Finished C Simulation」と表示される

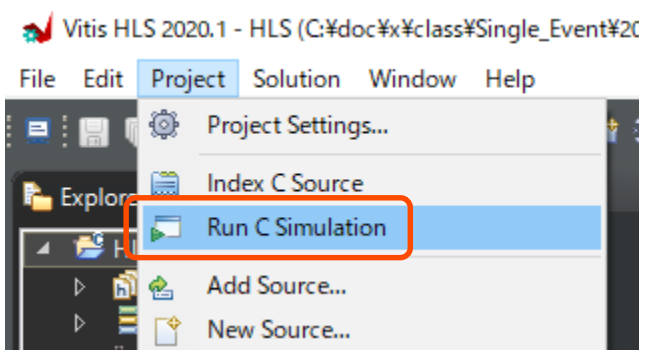

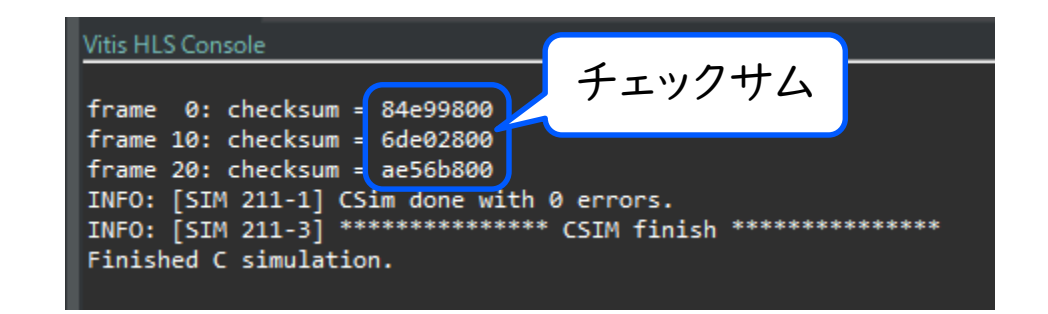

SWEST/ACRi 共同企画 2021/9/3 59

## 関数を高位合成

## ◆ 次に関数を高位合成でハードウェアに変換

■ Solution → Run C Synthesis → Active Solution

■Ⅰ分程度待つと高位合成が完了し, 概要レポートが表示される

20.1 - HLS (C:¥doc¥x¥class¥Single\_Event¥2021¥20210903\_SWEST¥HDMI\_send\_HLS¥HLS)

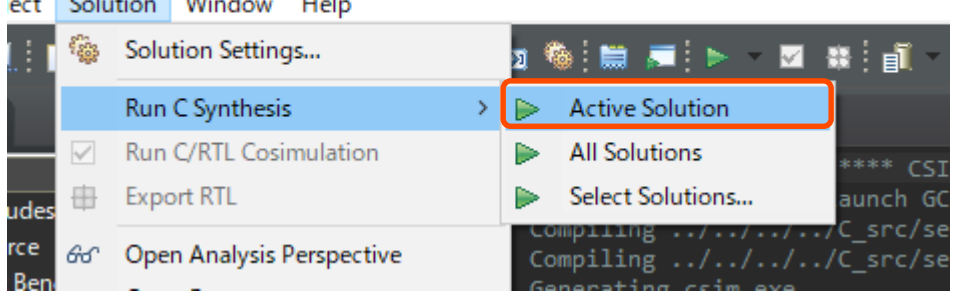

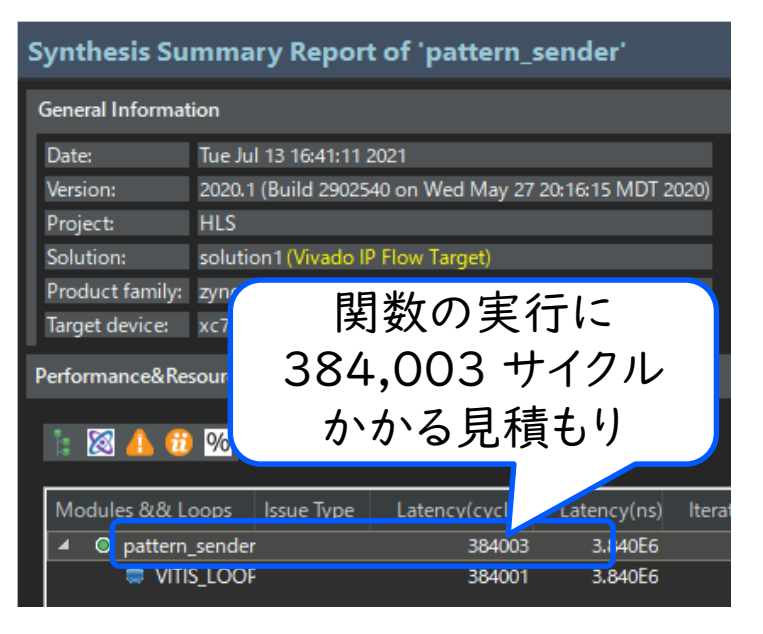

SWEST/ACRi 共同企画 2021/9/3 2021 2021 2021 2021

a benefit and a

## 高位合成後の回路のチェック

- ◆ 関数が正しくハードウェア化されたか検証
	- Solution  $\rightarrow$  Run C/RTL Cosimulation
	- **テストベンチ部分は C/C++ で,** ハードウェア化した関数は論理シミュレーション
	- ■うまく行けば,実行結果とともに PASS と表示される

#### ILS 2020.1 - HLS (C:¥doc¥x¥class¥Single\_Event¥2021¥2021090

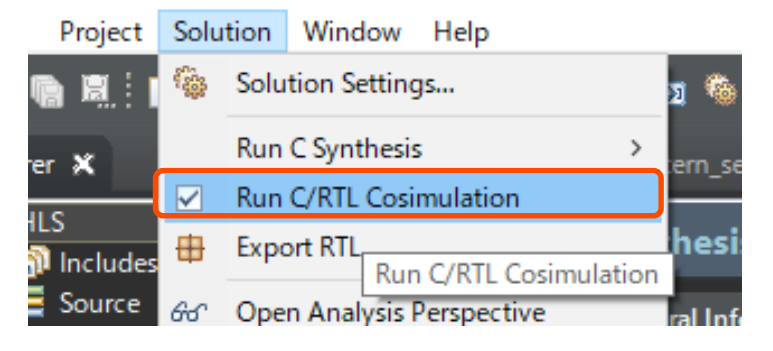

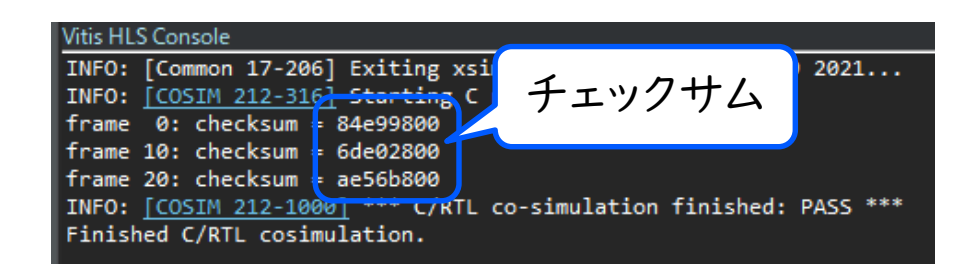

## 高位合成後の回路のエクスポート

- ◆ 回路を Vivado で使える形式で出力
	- Solution  $\rightarrow$  Export RTL
	- Format Selection が Vivado IP (.zip) であることを 確認して, OK
	- プロジェクトのディレクトリの solution | /impl に export.zip が作成される

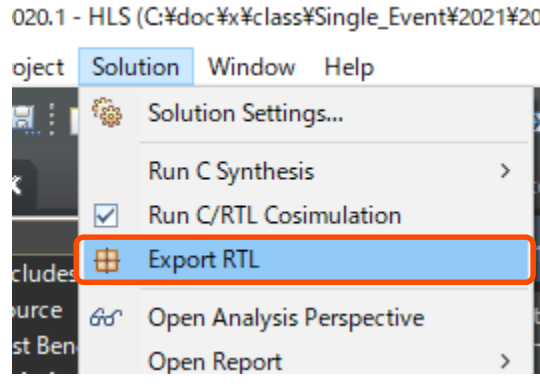

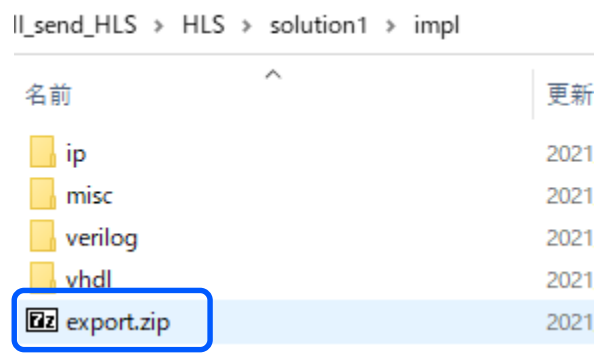

## 使用する回路の準備

- ◆ 適当な場所にフォルダを作成し,必要な回路の ファイルを投入
	- rgb2dvi: Digilent 社のビデオエンコーダ\*
	- tmds v1 O: TMDS インタフェースの定義\*
	- sender: 先ほど作成したパターン送信回路

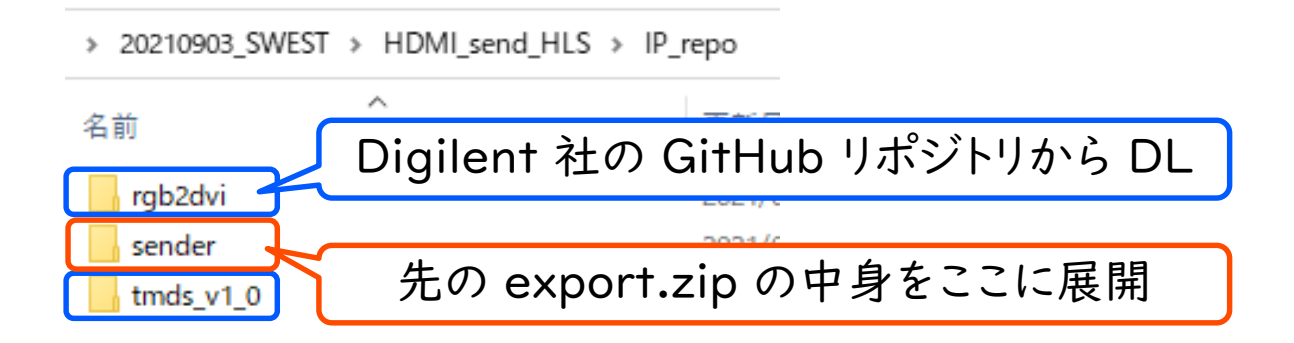

\* https://github.com/Digilent/vivado-library/ からダウンロードできる.

## リポジトリの追加

- ◆ Vivado のプロジェクトを作成したら……
	- Project Manager → Settings
	- $\blacksquare$  IP  $\rightarrow$  Repository
	- + を押して,先に作成したフォルダを追加

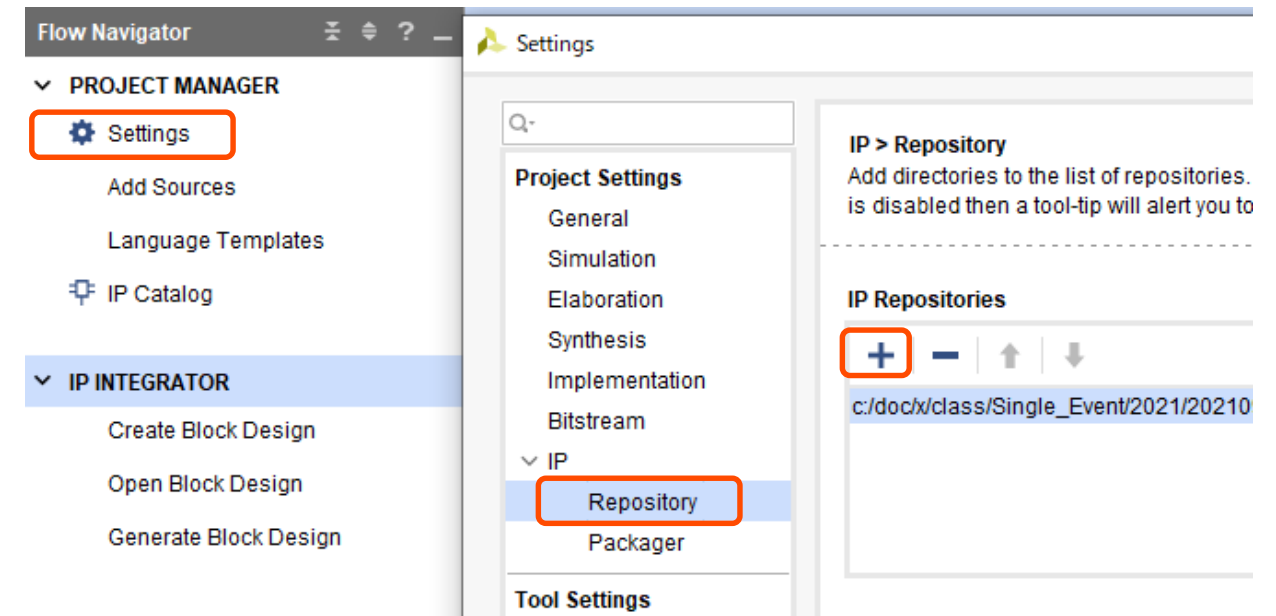

## ブロック図の作成

## ◆ ほぼ,以下の記事の「テストパターン表示 システムの構築」の節と同じ

https://www.acri.c.titech.ac.jp/wordpress/archives/8512

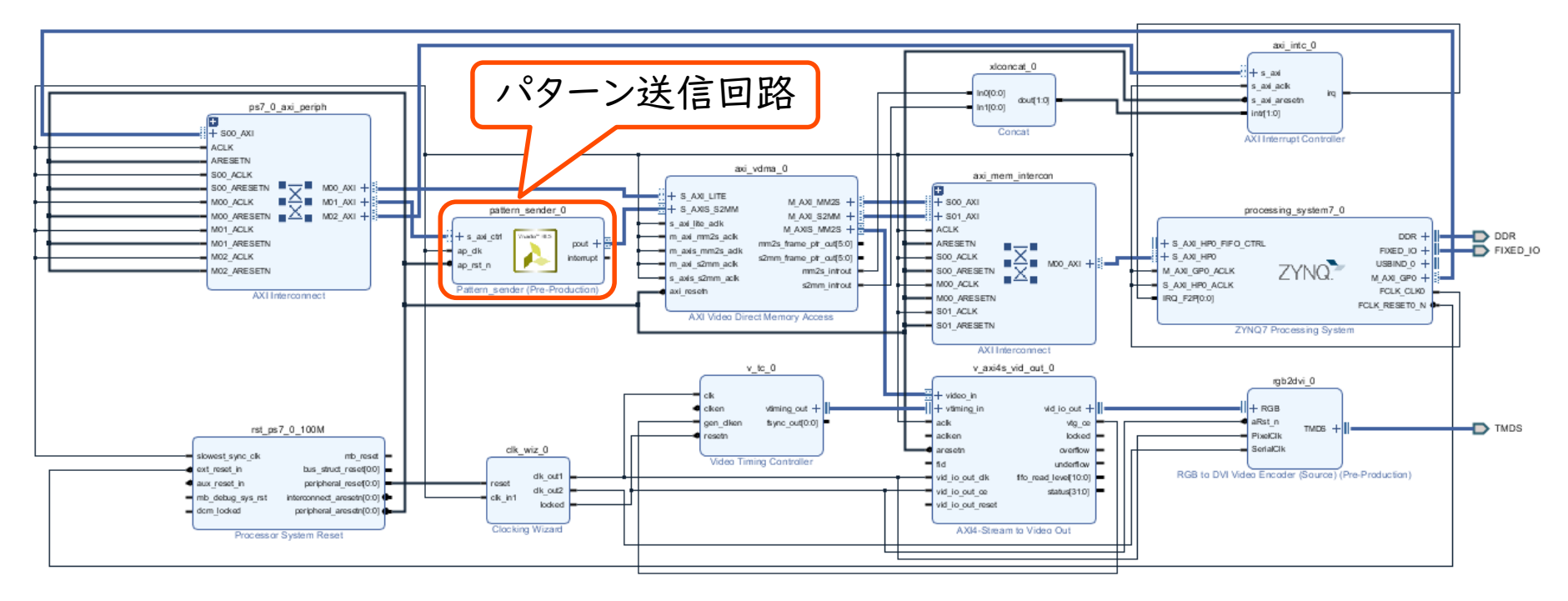

## ブロック図の作成: 相違点

## ◆ PYNQ の場合,割込みの信号線の接続が必要 ■ 割込みコントローラなどを追加し,接続する

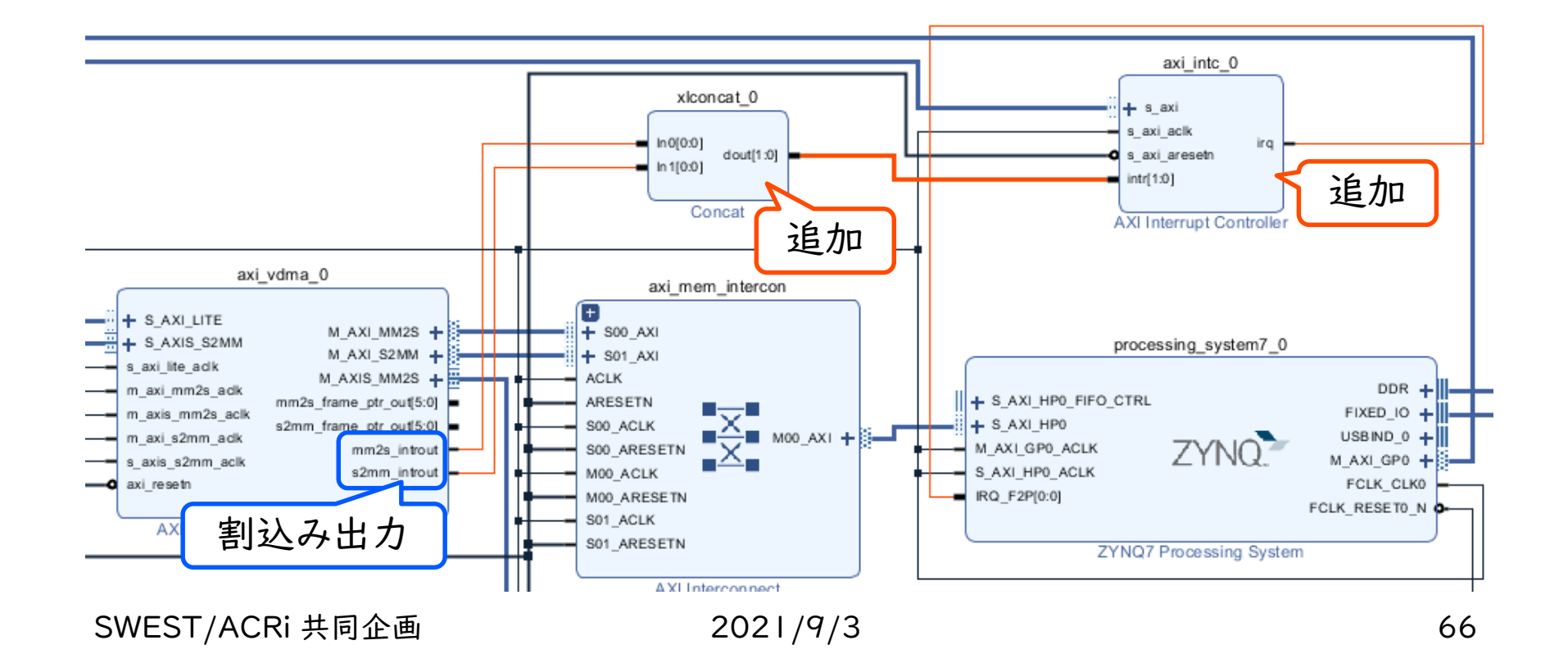

# Python プログラム

## ◆一定時間パターンの送信を定期的に行う

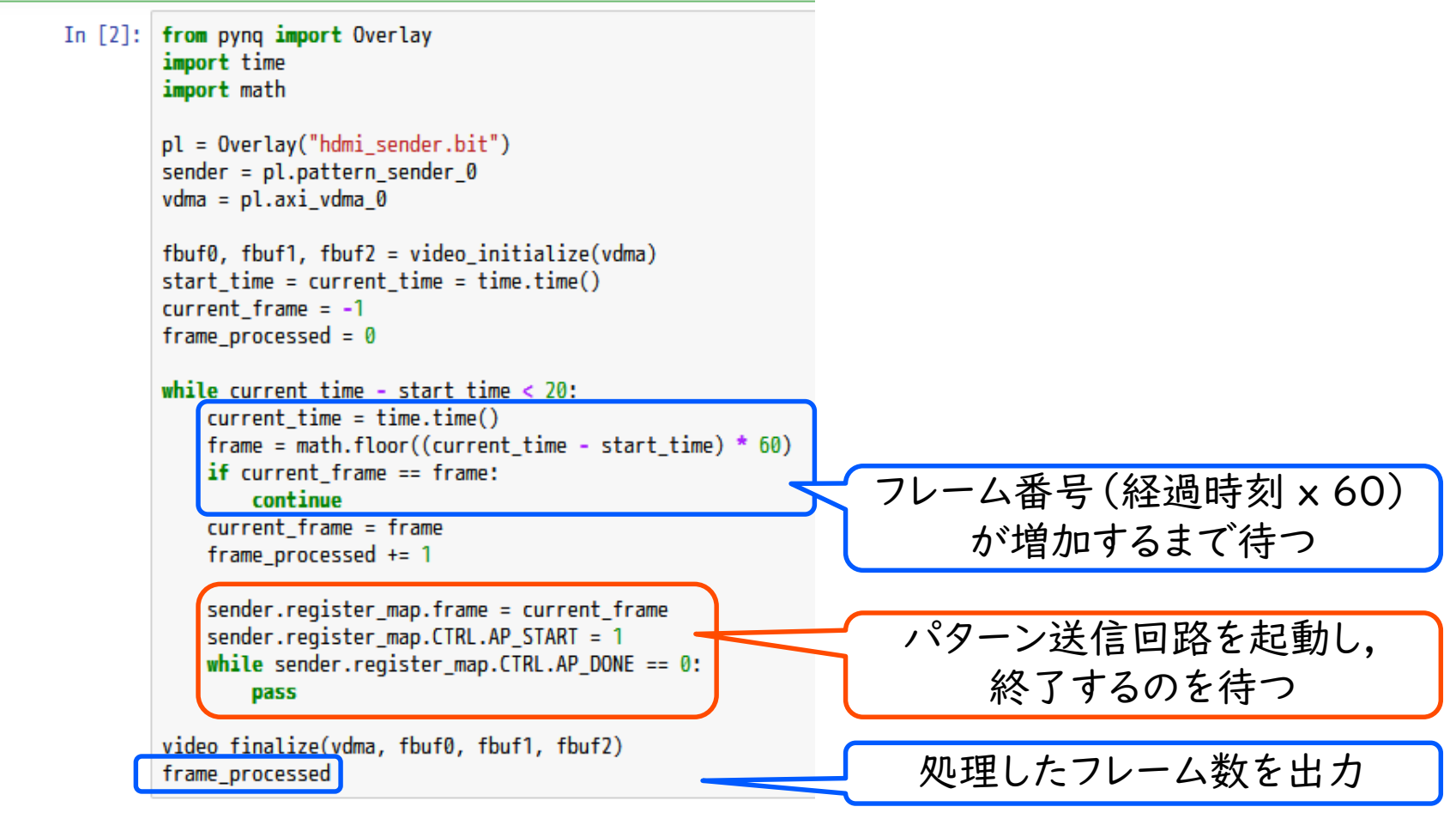

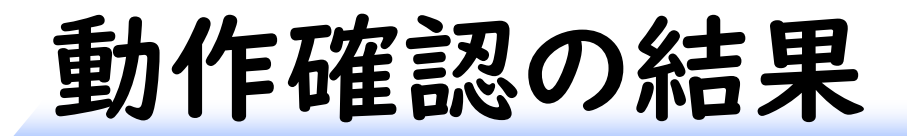

#### ◆ 外部モニタへと出力させた結果(動画)

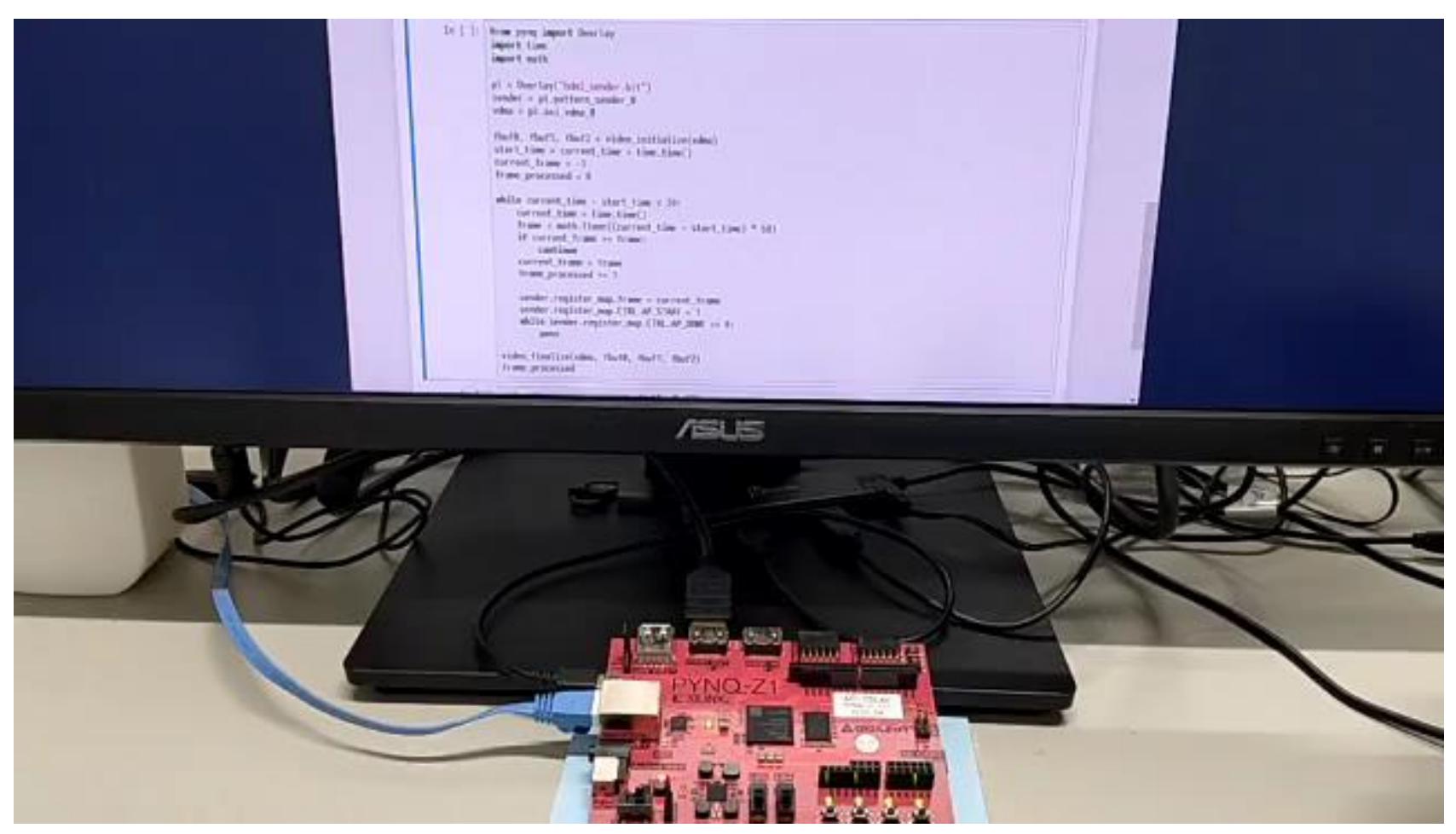

参考情報

## ◆ PYNQ で高位合成により作成された回路を 使用する別の例は,ACRi ブログの以下の 記事で紹介している

https://www.acri.c.titech.ac.jp/wordpress/archives/12551

自作回路を PYNO につなぐ様々な方法 (5)

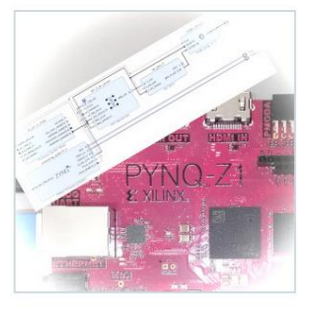

@ 2021.06.07

自作回路を PYNQ から使うための設計・開発法に関するコースの最終回になります。今 回の設計も、対象のアプリケーションがステンシル計算であること、IP コアがフル機能 の AXI をもつ場合を取り上げることは変わりません。異なるのは、IP コアを Vitis HLS

#### ◆ ソースコードは GitHub にて公開中

https://github.com/nfproc/connect\_with\_pynq/

## まとめ

## ◆ PYNQ で FPGA システム開発をお手軽に 始めてみよう

■ボードのセットアップ:ラズパイと同じ程度にはお手軽

- HW オーバーレイ: 手順は多めだが慣れるとサクサク
- 高位合成: C/C++ と Python で開発を始められる

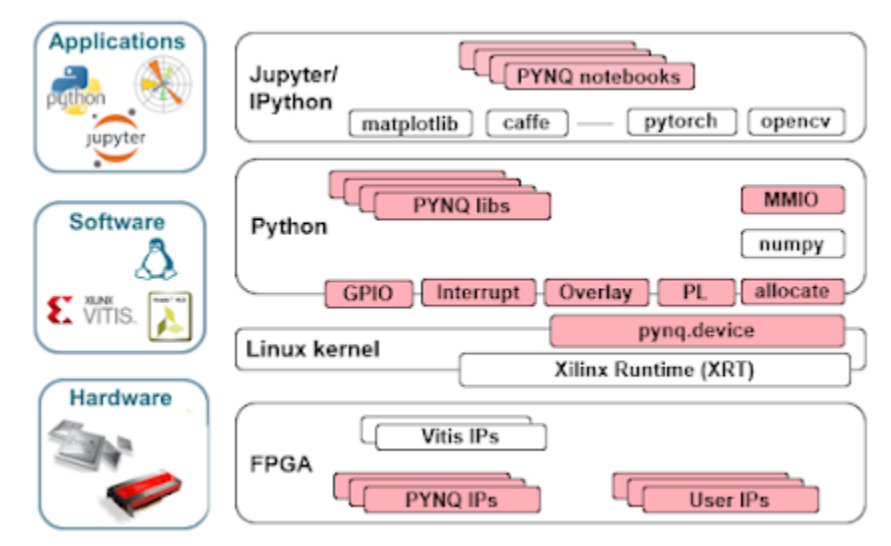

SWEST/ACRi 共同企画 2021/9/3 70 画像出典: PYNQ: Python Productivity, http://www.pynq.io, retrieved 2021-07-08.

# ACRi の各種サイト (1)

- ◆ ACRi ブログ
	- https://www.acri.c.titech.ac.jp/wordpress/
	- FPGA の使い方,応用などについて様々な記事が掲載 されている(21年6月末時点で,34コース,175記事)
	- ■「手を動かす系」の記事へのリンク集も

https://gw.acri.c.titech.ac.jp/wp/manual/links-to-acriblog

## ◆ ACRi ルーム

- https://gw.acri.c.titech.ac.jp/wp/manual/welcome
- FPGA 開発環境·ボードを遠隔利用可能
	- ◆ PYNQ-ZI への対応も検討中 (技術的課題多め)

# ACRi の各種サイト (2)

◆ ACRi HLS Challenge (New!)

- (正式オープンしたら URL 更新する)
- お題に沿ったハードウェアを高位合成で作成・提出
- 高位合成によるハードウェア設計技術の習得に